# ALUS | QUANTUM  $O\overline{5}$

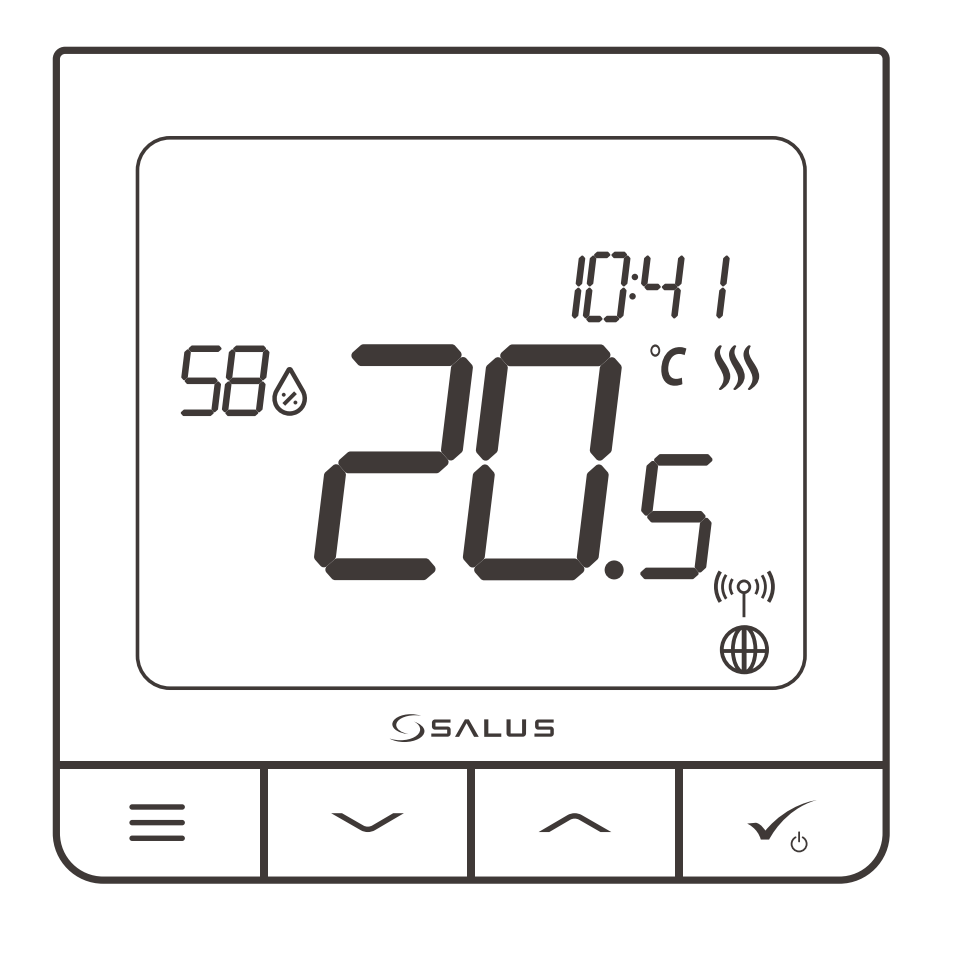

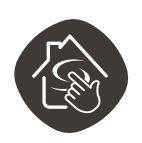

**compatibil cu SALUS SMART HOME**

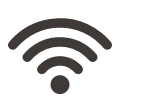

**WIRELESS**

**comunicare**

LI-ION

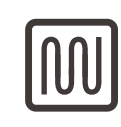

**ACUMULATOR confort termic prin PARDOSEALA CALDĂ**

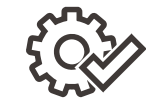

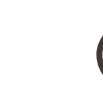

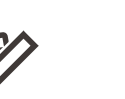

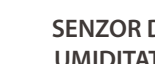

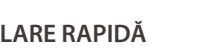

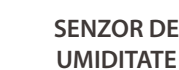

**INSTALARE RAPIDĂ MULTIFUNCȚIONALITATE SENZOR DE**

**TERMOSTAT QUANTUM SQ610RF**

MANUAL DE UTILIZARE

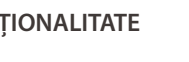

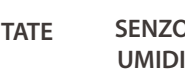

#### **Cuprins**

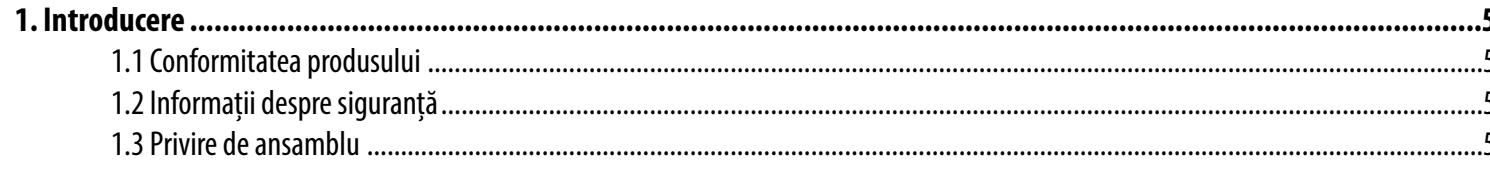

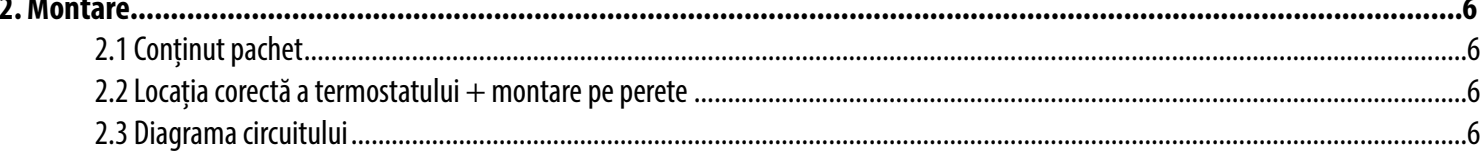

#### 

#### 

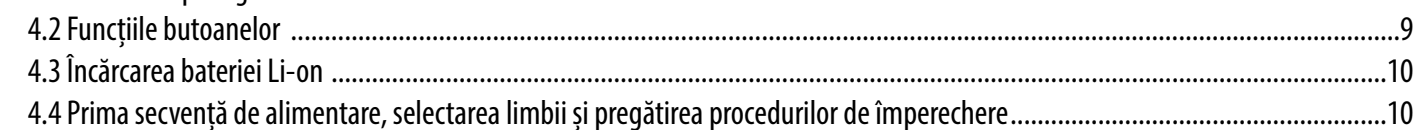

#### 

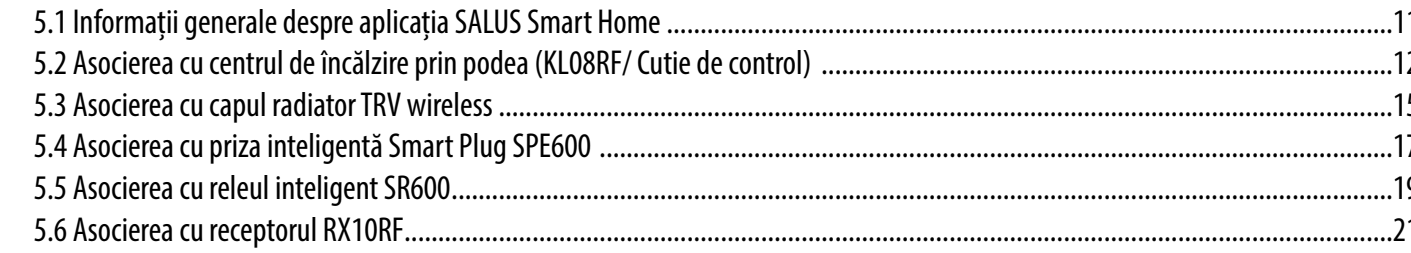

#### 

#### 7.

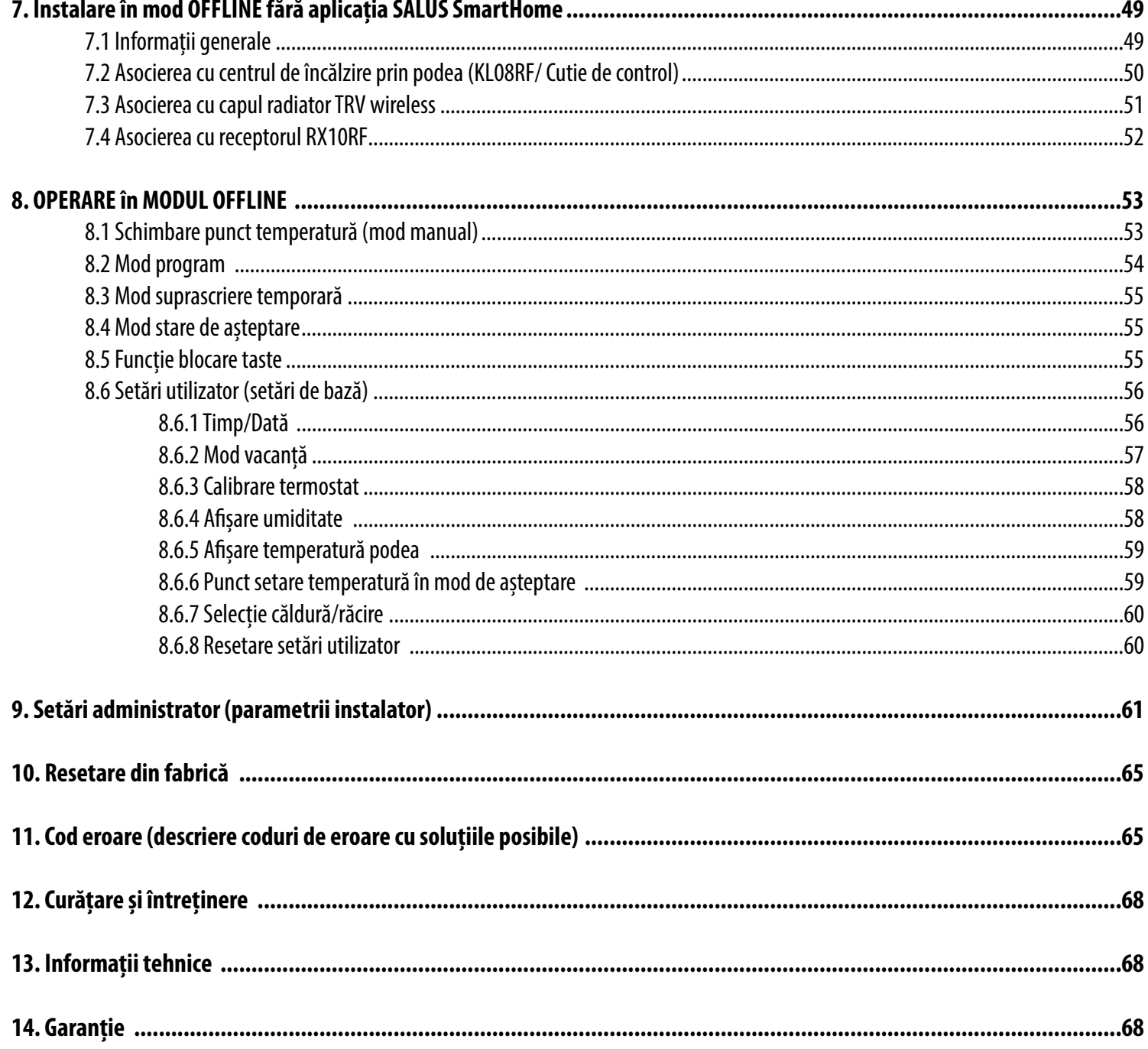

Acest produs respectă cerințele esențiale și alte prevederi relevante ale Directivelor 2014/53/UE și 2011/65/UE. Textul integral a declarației UE de conformitate este disponibil la următoarea adresă de internet www.saluslegal.com.

Utilizare în conformitate cu regulamentele UE. Folosiți echipamentul în scopul destinat, păstrându-l într-un mediu uscat. Instalarea trebuie realizată de o persoană calificată, în conformitate cu regulamentele naționale și ale UE. Deconectați echipamentul înainte de a realiza curățarea cu o lavetă uscată.

SQ610RF Quantum este un termostat ZigBee pentru control wireless a dispozitivelor din seria iT600 precum centrul de conexiune KL08RF, capul termostatic TRV, modulul de control pentru centrală RX10RF. Pentru a controla SQ610RF de pe internet sau prin intermediul aplicației SALUS Smart Home (mod online), aceasta trebuie instalată împreună cu UGE600 gateway universal (comercializat separat). Cu ajutorul aplicației puteți împerechea SQ610RF cu alte dispozitive ale sistemului, ex.: SmartPlug SPE600, Smart Relay SR600 sau senzor ușă/fereastră OS600/SW600. SQ610RF poate fi utilizat local fără conexiune la internet (mod offline), cu toate acestea, comunicarea cu alte dispozitive trebuie realizată folosind coordonatorul CO10RF (comercializat separat).

#### **Termostat Quantum SQ10RF (privire frontală)**

#### <span id="page-2-0"></span>**1. Introducere**

#### **1.1. Conformitate produs**

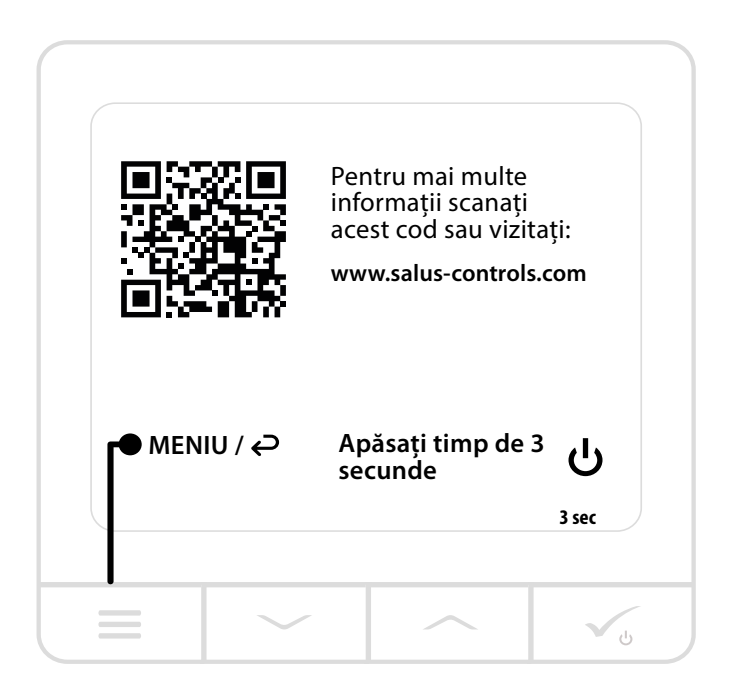

#### **1.2 Informații de siguranță**

#### **1.3 Descriere produs**

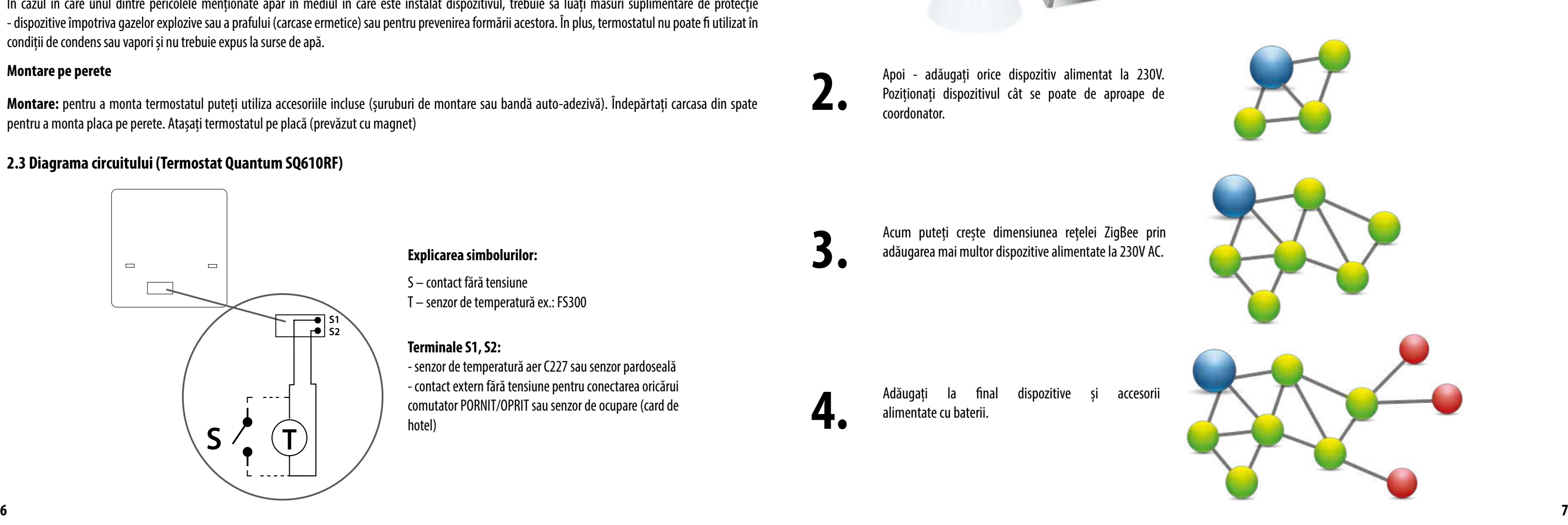

#### <span id="page-3-0"></span>**2. Montaj**

#### **2.1 Conținut pachet**

- **Termostat Quantum SQ610RF**
- **•** Suport montare pe perete
- Bandă auto-adezivă pentru montaj
- Șuruburi pentru montaj
- **Manual de instrucțiuni**

#### **2.2 Locația potrivită pentru termostat**

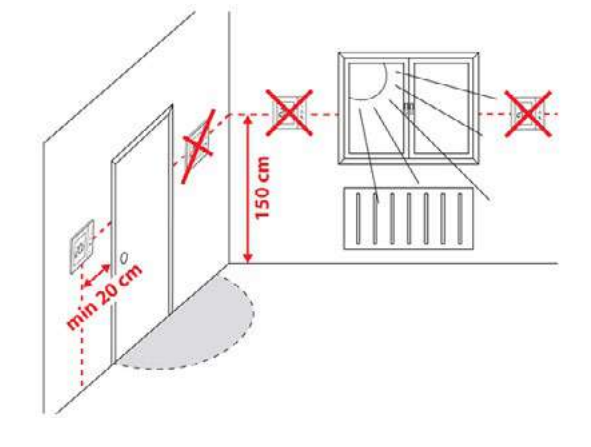

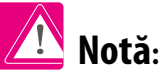

#### **Montare pe perete**

#### **2.3 Diagrama circuitului (Termostat Quantum SQ610RF)**

#### **Terminale S1, S2:**

- senzor de temperatură aer C227 sau senzor pardoseală - contact extern fără tensiune pentru conectarea oricărui comutator PORNIT/OPRIT sau senzor de ocupare (card de hotel)

**Explicarea simbolurilor:**

S – contact fără tensiune T – senzor de temperatură ex.: FS300

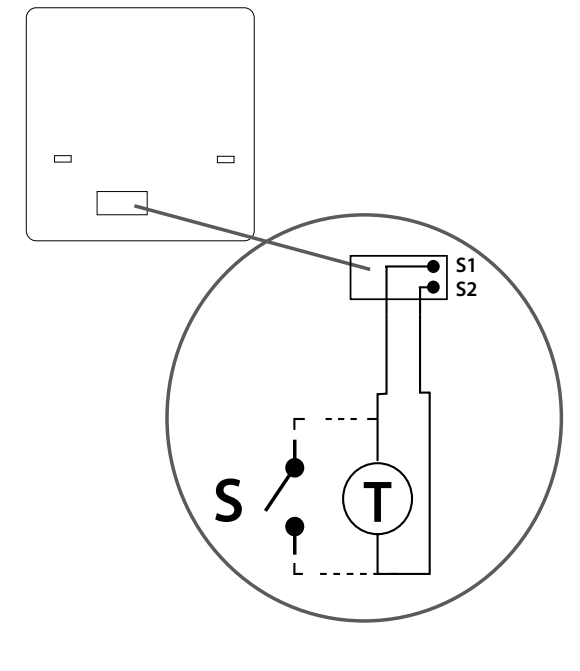

**Montare:** pentru a monta termostatul puteți utiliza accesoriile incluse (șuruburi de montare sau bandă auto-adezivă). Îndepărtați carcasa din spate pentru a monta placa pe perete. Atașați termostatul pe placă (prevăzut cu magnet)

#### **Poziția ideală pentru montarea termostatului este la aproximativ 1.5 m de la nivelul podelei, la distanță față de sursele de căldură/ răcire. Termostatul nu poate fi expus la razele solare sau în condiții extreme precum curenți de aer.**

Din cauza riscului de incendiu și explozie, nu este permisă utilizarea termostatului în încăperi cu gaze explozive și lichide inflamabile (ex.: praf de cărbune). În cazul în care unul dintre pericolele menționate apar în mediul în care este instalat dispozitivul, trebuie să luați măsuri suplimentare de protecție - dispozitive împotriva gazelor explozive sau a prafului (carcase ermetice) sau pentru prevenirea formării acestora. În plus, termostatul nu poate fi utilizat în condiții de condens sau vapori și nu trebuie expus la surse de apă.

Securitatea integrată în protocolul ZigBee (ISO-27001 și SSAE16 / ISAE 3402 Tip II - certificare SOC 2) asigură fiabilitate sporită la transmisie, detectare și îndepărtare a erorilor de transmisie, precum și conectivitate între dispozitivele prioritare stabilite. Măsurile de siguranță includ:

## **3. Rețea ZigBee**

#### **3.1 Rețeaua ZigBee - creație și funcționare**

ZigBee este o rețea wireless bazată pe standardul IEEE 802.15.4; comunicarea este realizată pe frecvență de 2.4 GHz. Rețeaua este bazată pe o topologie tip plasă care permite o gamă largă de acțiuni și fiabilitate mare. Suprafața maximă de comunicare directă între două noduri de rețea (dispozitive) este de aproximativ 100 m în spațiu deschis.

Apoi - adăugați orice dispozitiv alimentat la 230V.<br>Poziționați dispozitivul cât se poate de aproape de coordonator. Poziționați dispozitivul cât se poate de aproape de coordonator.

Acum puteți crește dimensiunea rețelei ZigBee prin<br>adăugarea mai multor dispozitive alimentate la 230V AC. adăugarea mai multor dispozitive alimentate la 230V AC.

Adăugați la final dispozitive și accesorii alimentate cu baterii. alimentate cu baterii.

Dispozitivele incluse în rețeaua ZigBee sunt împărțite în trei categorii:

- coordonator poate exista un singur dispozitiv coordonator în fiecare rețea. Acesta funcționează ca un nod de conectare pentru toate dispozitivele; - router (repetitor) - acest dispozitiv este alimentat la 230 VAV, cu funcționalități similare router-elor din rețelele clasice iar sarcina sa este de a înainta
- pachetele de date și de a crește distanța de operare a rețelei;
- în modul de repaus, ceea ce reduce consumul de energie.

- dispozitiv final - funcționează cu baterii, trimite date către coordonator (și prin intermediul router-ului) la care este conectat. Este de obicei pus temporar

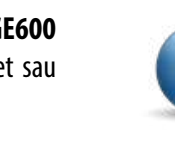

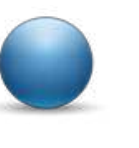

- dispozitive autentificate folosind o pereche unică;
- comunicare criptată între aplicația de pe telefonul mobil și dispozitiv;

- criptare date - criptare HTTPS folosind TLS, canal UDP cu criptare AES-128;

- control acces stratificat pentru a preveni modificarea unui dispozitiv care poate deteriora întregul sistem. Capacitatea de a lucra cu mai multe dispozitive la distanță scurtă unul față de celălalt a fost obținută prin utilizarea transmisiei radio a semnalului de spectru împrăștiat. Avantajele principale ale dispozitivelor care funcționează în sistemul ZigBee sunt: comunicarea pe două sensuri și reducerea consumului de energie, care, în multe cazuri, permite alimentarea de la celule chimice (baterii alcaline).

#### **Patru pași simpli pentru realizarea rețelei ZigBee:**

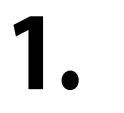

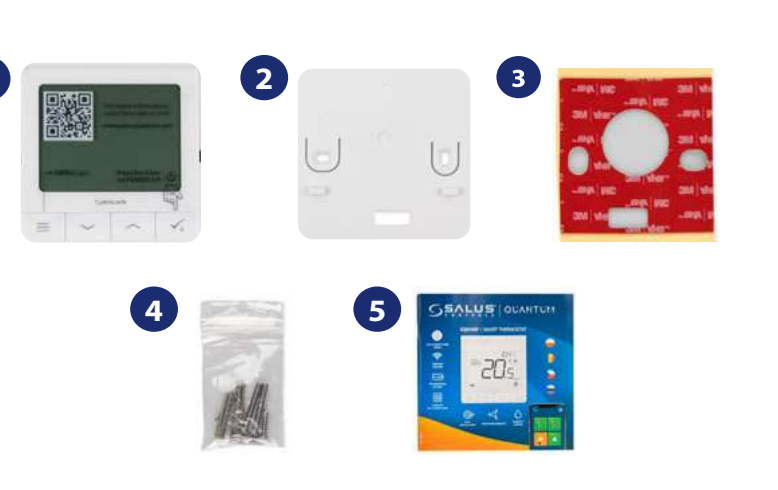

Instalați prima dată **coordonatorul - Universal Gateway UGE600** pentru sistemele **ONLINE** și **OFFLINE** cu aplicație de internet sau **CO10RF** pentru sistemele **OFFLINE** fără aplicație.

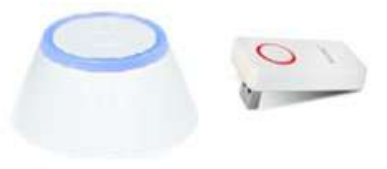

#### <span id="page-4-0"></span>**COMPATIBILITATE CU ALTE DISPOZITIVE DE CONTROL SALUS**

Termostatul Quantum poate funcționa atât în modul ONLINE cât și OFFLINE. Primul pas este stabilirea modului în care va funcționa termostatul.

**MODUL ONLINE MODUL OFFLINE**

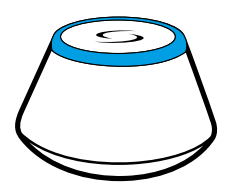

#### **Gateway universal ESTE CONECTAT LA INTERNET**

Puteți configura și folosi toate dispozitivele din aplicația Smart Home

> **Coordonator CO10RF** - Puteți folosi coordonatorul standard de rețea ZigBee pentru a instala și utiliza dispozitivele:

## **Gateway universal NU ESTE CONECTAT LA INTERNET**

Puteți utiliza dispozitivele local fără aplicația SmartHome. Gateway funcționează în acest mod ca și coordonator standard ZigBee.

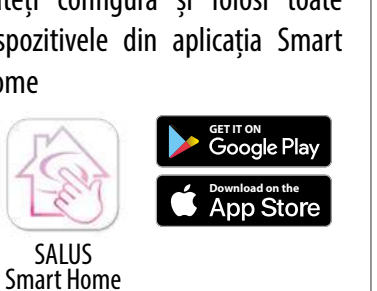

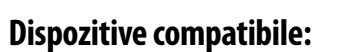

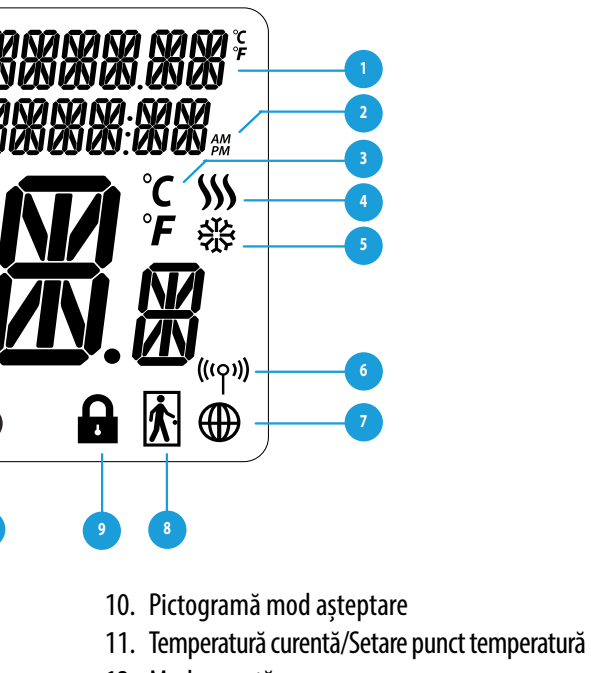

**KL08RF** conectare wireless pentru 8 zone de încălzire în pardoseală.

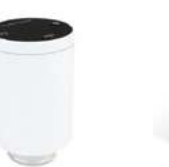

 **KL04RF** extensie **TRV (Cap termostatic)**  cu comunicare fără fir.

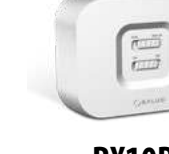

**RX10RF** receptor de

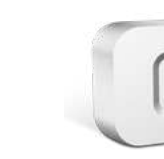

centrala

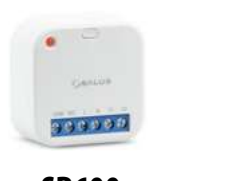

**SR600** Releu inteligent **SPE600**  Priză inteligentă

**Doar în modul online**

I.

 $\Box$ 

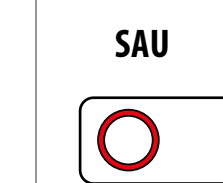

 $\sum$ 

## **Alte dispozitive/accesorii SmartHome**

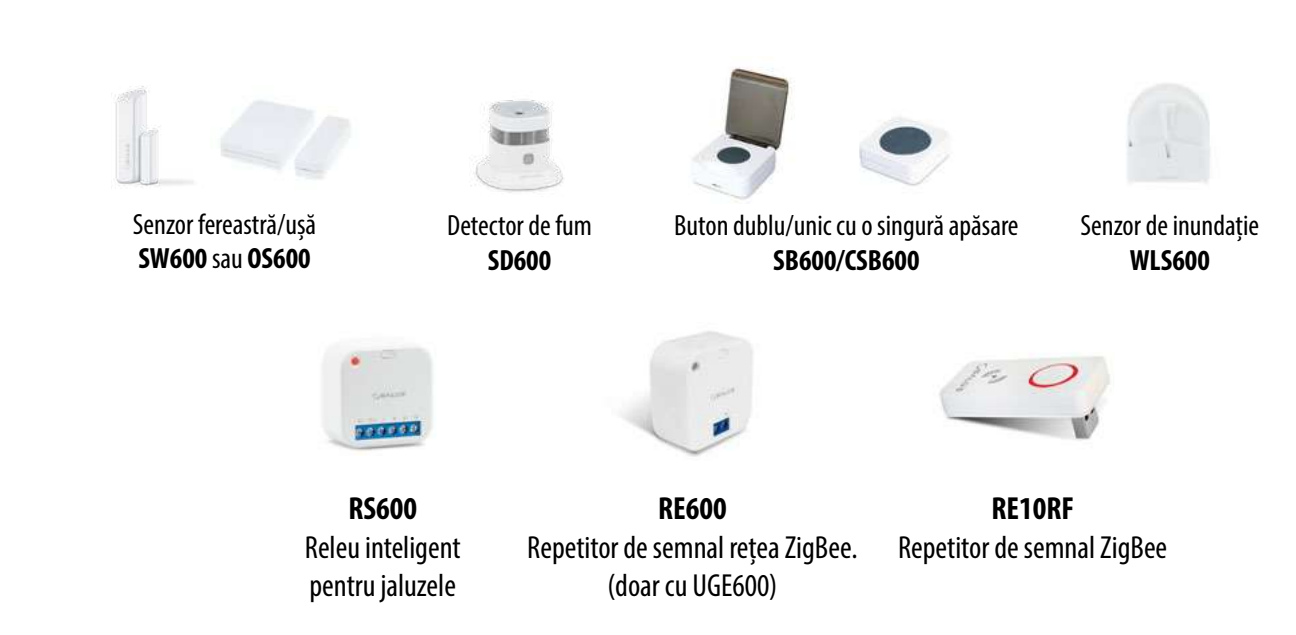

Descărcați aplicația Smart Home pe dispozitivul iOS sau Android pentru a beneficia de acces de la distanță la echipamentul SALUS.

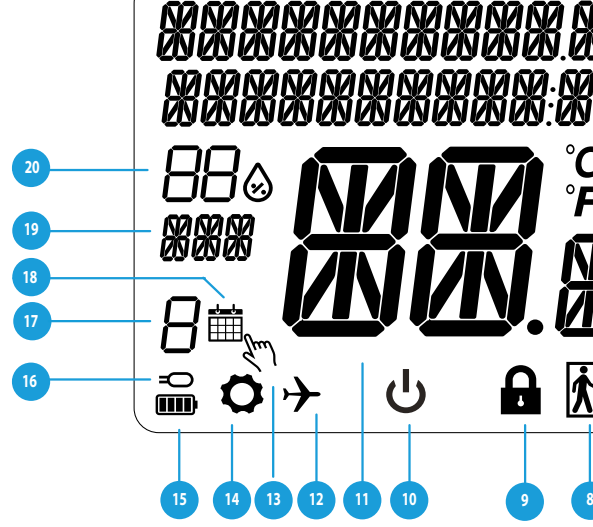

## **4. Înainte de prima utilizare (prima pornire) 4.1 Descrierea pictogramelor LCD**

#### **4.2 Descrierea butoanelor**

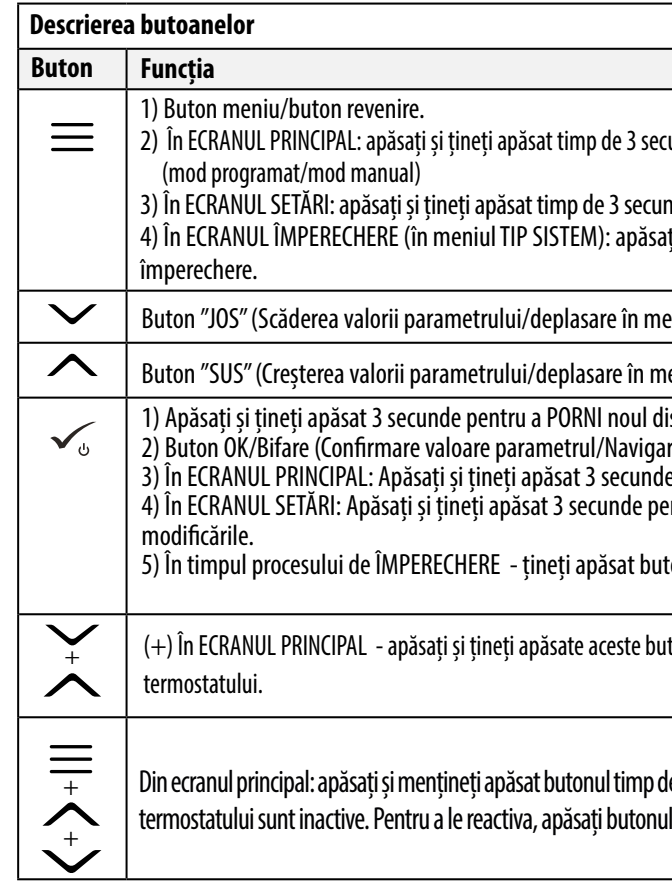

- 1. Descrierea meniului/setărilor + ceas
- 2. AM/PM
- 3. Unitate temperatură
- 4. Indicator căldură (pictograma este animată atunci când există solicitare de încălzire).
- 5. Indicator răcire (pictograma este animată atunci când există solicitare de răcire).
- 6. Indicator conexiune RF
- 7. Indicator conexiune la internet
- 8. Senzor ocupare (card hotel)
- 9. Funcție blocare taste
- 12. Mod vacanță
- 13. Mod supra-scriere temporară
- 14. Pictogramă setări
- 15. Indicator baterie
- 16. Indicator senzor exterior/podea
- 17. Număr program orar
- 18. Pictogramă mod orar
- 19. Indicator zi/ informații SET
- 20. Afișare umiditate

unde pentru schimbarea modului de operare a termostatului

nde pentru a reveni fără a salva schimbările. ți și țineți apăsat timp de 3 secunde pentru a vizualiza alte opțiuni de

eniu în jos)

eniu în sus)

ispozitiv

re la următorul meniu/Salvare setări) e pentru a intra în modul de așteptare.

ntru a reveni la ECRANUL PRINCIPAL ȘI PENTRU A SALVA toate

tonul 3 secunde pentru a OPRI sau RESETA termostatul.

toane împreună 3 secunde pentru a BLOCA/DEBLOCA tastele

e 6 secunde pentru a activa MODUL SLEEP. Odată activat acest mod, funcțiile  $\mathbf{I} \boldsymbol{\leq}$  timp de 6 secunde. Termostatul revine apoi la modul anterior.

#### <span id="page-5-0"></span>**4.3 Încărcare baterie Li-on**

**Încărcarea completă a bateriei poate dura maxim 24 de ore.** 

Noul termostat Quantum SQ610RF este parțial încărcat, cu toate acestea recomandăm încărcarea completă a bateriei înainte de utilizare.

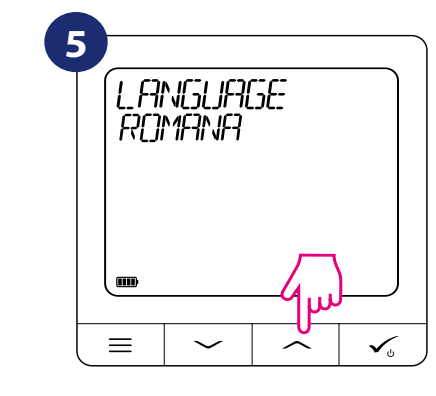

 Acum puteți selecta limba cu ajutorul butoanelor  $\sim$ " sau  $\sim$ ". Confirmați selecția limbii cu ajutorul butonului  $\checkmark$ .

Conectați încărcătorul la portul micro-USB localizat în partea de jos a termostatului Quantum SQ610RF.

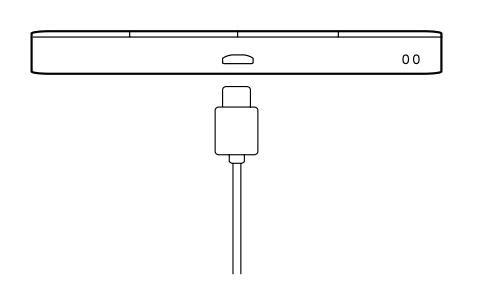

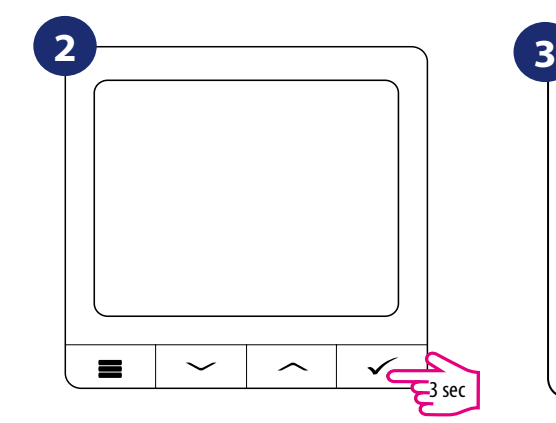

Pentru a porni termostatul, țineți butonul  $\checkmark$ <sub>o</sub> apăsat timp de 3 secunde.

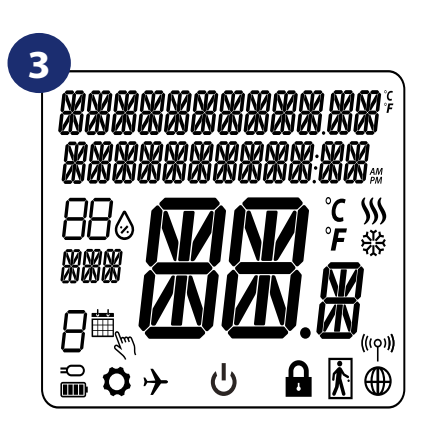

#### **4.4 Prima secvență de pornire, selectarea limbii și pregătirea procesului de asociere**

...ecranul va afișa toate pictogramele...

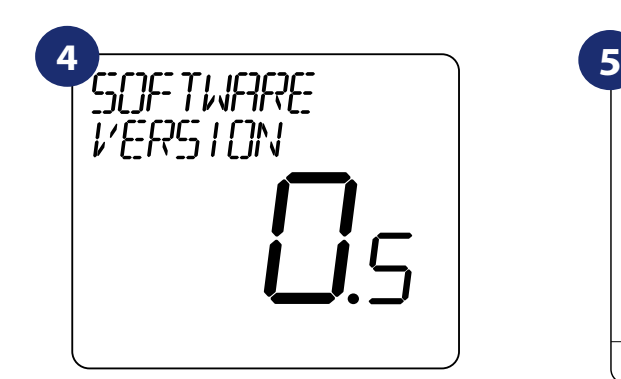

...ltermostatul va afișa versiunea software-ului.

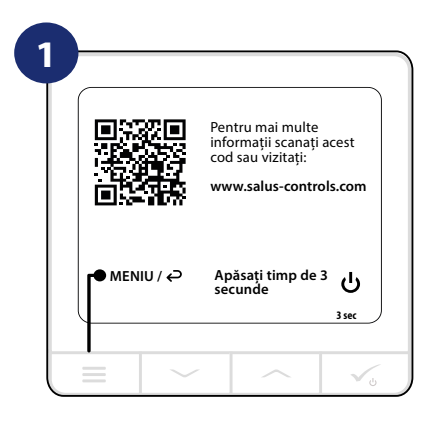

Îndepărtați folia de protecție

**3**

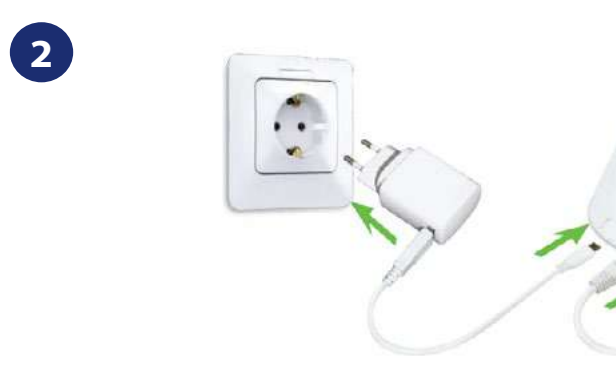

#### **5. Instalare prin aplicația SALUS SmartHome (MOD ONLINE):**

#### **5.1 Informații generale despre aplicația SALUS Smart Home**

Datorită Gateway Universal UGE600 și a aplicației SALUS Smart Home, sistemul vă permite să controlați sistemul de încălzire din orice loc în care vă aflați cu ajutorul telefonului mobil, a tabletei sau a calculatorului conectat la internet. Aveți acces la funcții avansate a termostatului Quantum SQ610RF. Puteți de asemenea să creați reguli pentru a personaliza sistemul la nevoile dumneavoastră.

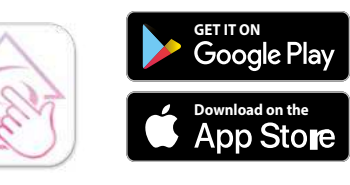

SALUS Smart Home

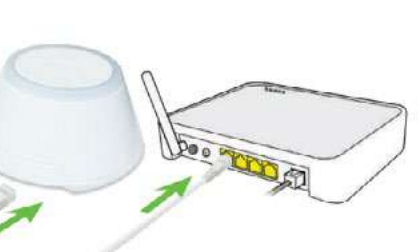

**1** Asigurați-vă că ați descărcat aplicația SALUS Smart Home din Google Play sau App Store. Este necesar să urmați o serie de pași simpli pentru a crea un cont și apoi să conectați dispozitivul QUANTUM la Universal Gateway și la aplicație.

> Puteți accesa și versiunea web de pe: http://eu.salusconnect.io/

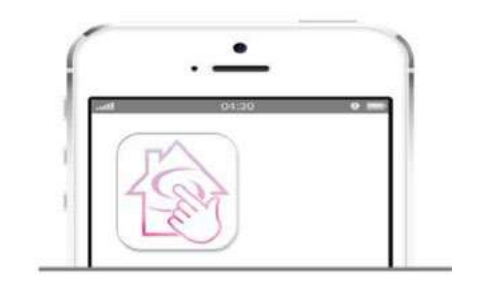

Pentru a începe procesul de împerechere, gateway-ul trebuie conectat la sursa de alimentare și conectat la internet. De asemenea, asigurați-vă că gateway-ul este adăugat în aplicația SALUS Smart Home. Pentru instalarea Gateway Universal, consultați manualul UGE600 pe www.saluscontrols.ro

> Asigurați-vă cu Universal Gateway UGE600 este adăugat în aplicație. LED-ul Gateway trebuie să fie albastru, fără intermitențe. Apoi pe termostatul SQ610RF începeți procesul de asociere cu UGE600 și adăugați în aplicație.

#### <span id="page-6-0"></span>**5.2 Asocierea cu centrul de încălzire prin podea (KL08RF/ Cutie de control)**

Pentru o instalare facilă, asigurați-vă că ați adăugat centrul de comandă pentru încălzirea în pardoseala (KL08RF/centru de comandă) la rețeaua ZigBee (consultați manualul de instrucțiuni a centrului de comandă KL08RF)

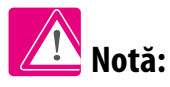

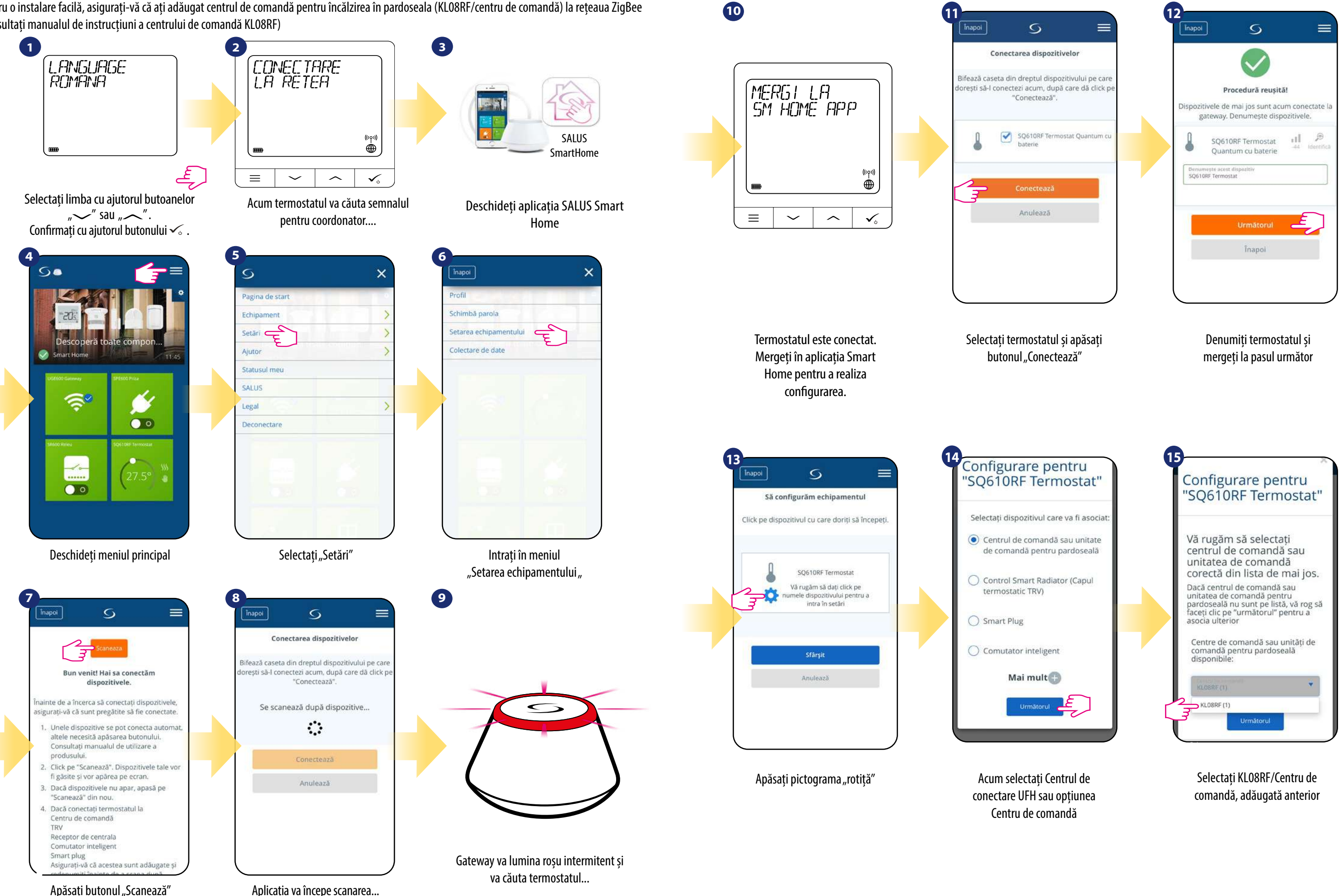

Apăsați butonul "Scanează"

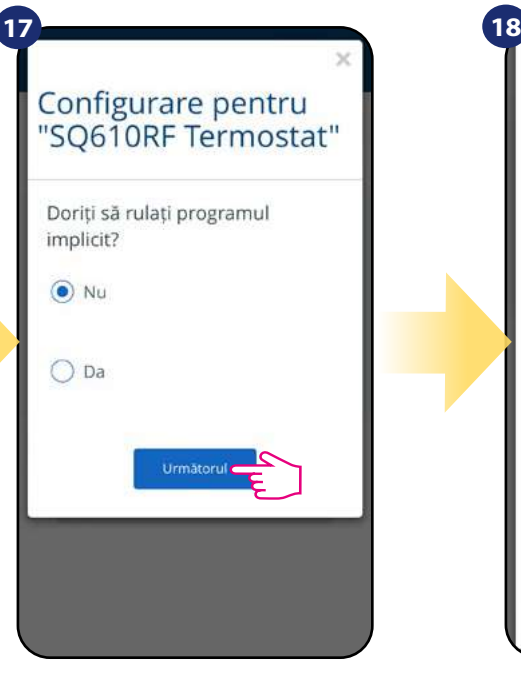

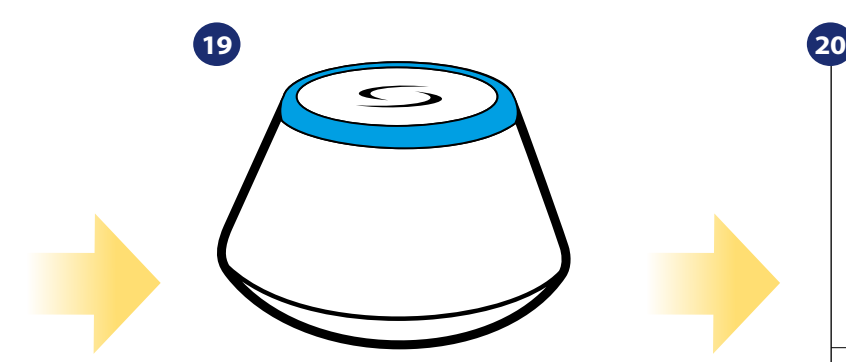

Adăugați termostatul pe ecranul principal al aplicației și finalizați procesul de setare.

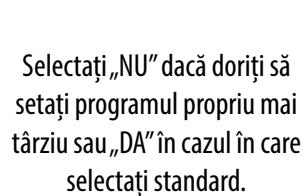

Vrei ca acest dispozitiv să apară pe ecranul de start? Plasează elementele importante pe ecranul de start pentru acces simplu si rapid ● plasează  $\cancel{\blacktriangleright}$   $\bigcirc$  Nu fixa Finalizează configurarea Anulează

După acest pas, termostatul va afișa ecranul principal. Felicitări! Ați configurat cu succes termostatul Quantum SQ610RF cu KL08RF/Centru de comandă.

<span id="page-7-0"></span>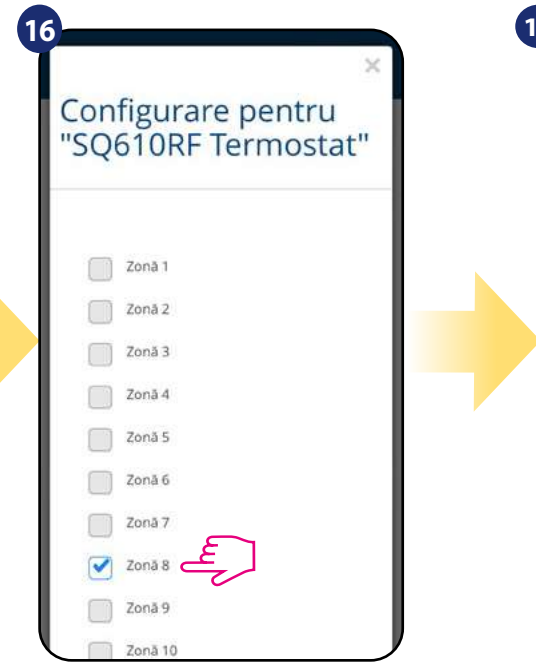

Selectați zona pe care doriți să o atribuiți termostatului.

Puteți împerechea un singur termostat cu mai multe zone.

> Gateway nu va mai lumina intermitent și va rămâne albastru, ceea ce înseamnă că procesul de împerechere a fost finalizat.

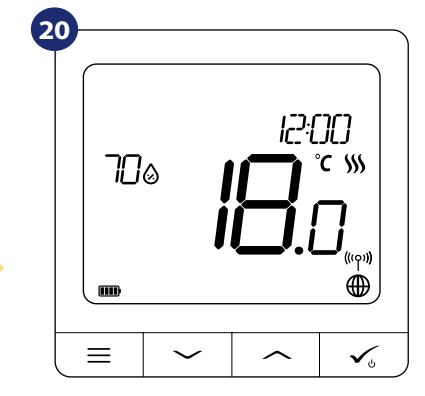

Selectați limba cu ajutorul butoanelor  $\sim$ " sau  $\sim$ ". Confirmați cu ajutorul butonului  $\checkmark$ .

 $\sim$ 

 $\checkmark$ c

#### **5.3 Asocierea cu cap radiator TRV wireless**

L. FINGUFIGE

 $\overline{\phantom{0}}$ 

**ROMANA** 

 $\equiv$ 

**1**

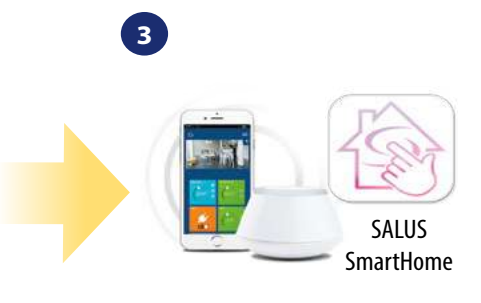

**2**

 $\equiv$ 

#### Pentru o instalare facilă, asigurați-vă că ați adăugat capul termostatic TRV wireless la rețeaua ZigBee (consultați manualul de instrucțiuni al capului

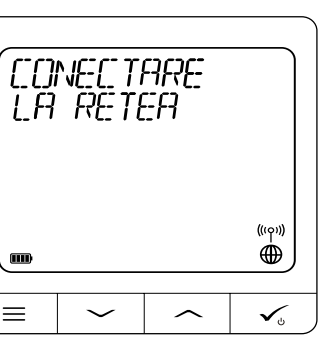

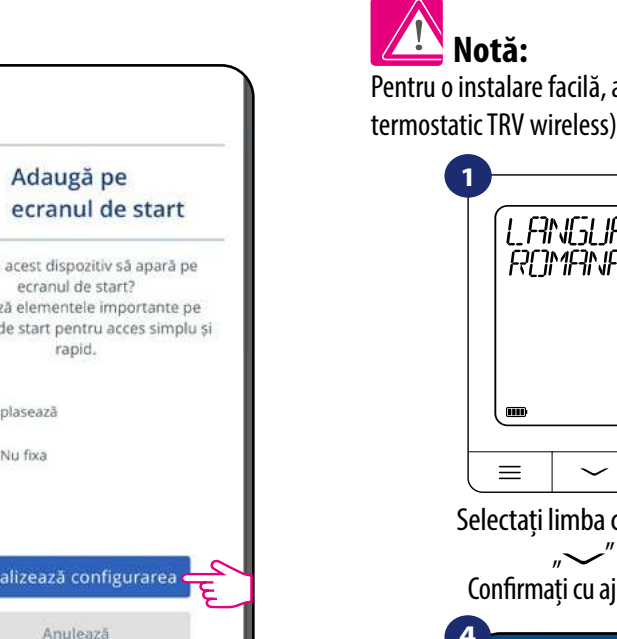

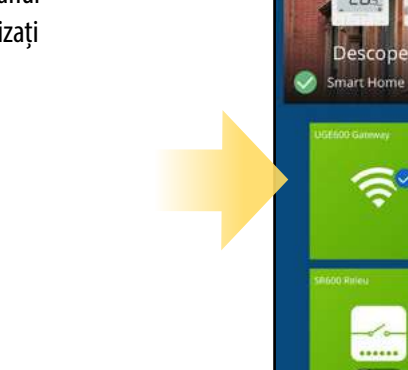

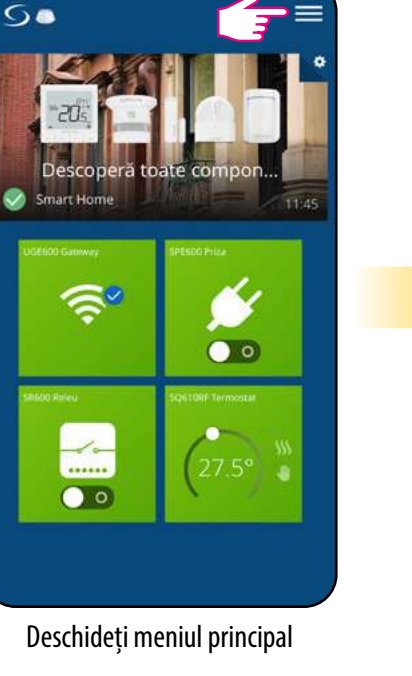

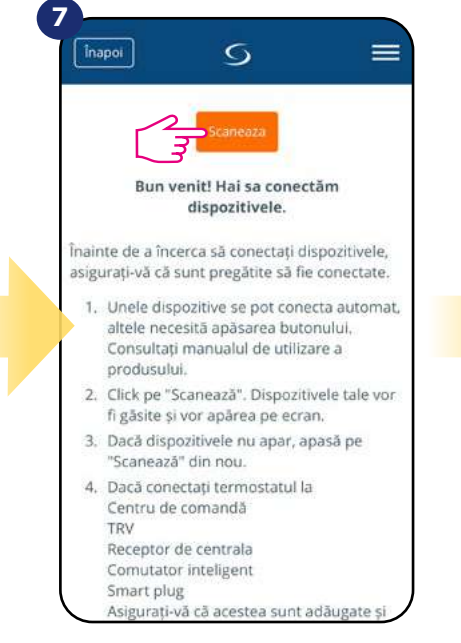

#### Deschideți aplicația SALUS Smart Home

Acum termostatul va căuta semnalul pentru coordonator....

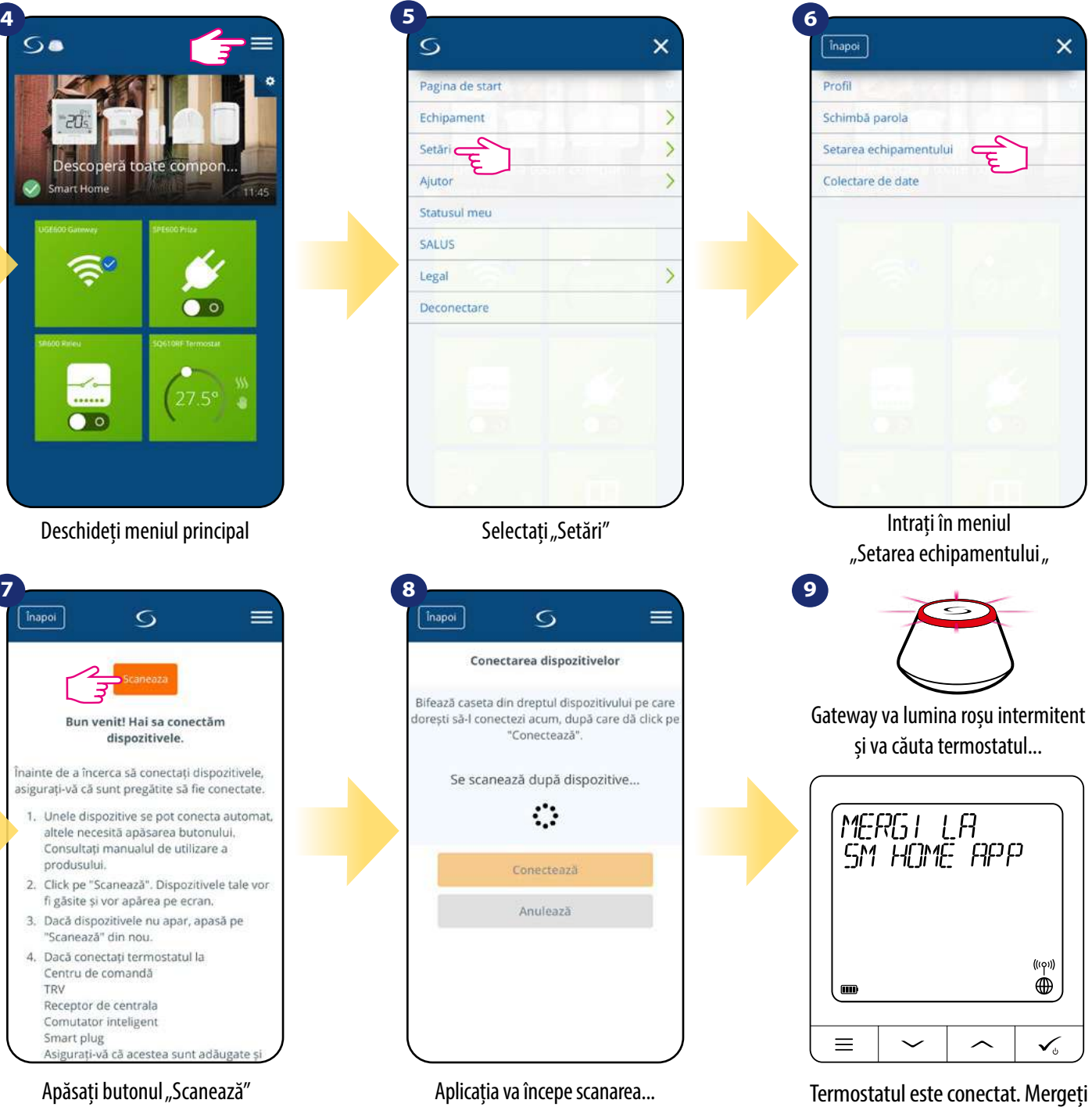

în aplicația Smart Home pentru a realiza configurarea.

**16 17** al aplicației și finalizați procesul de setare.

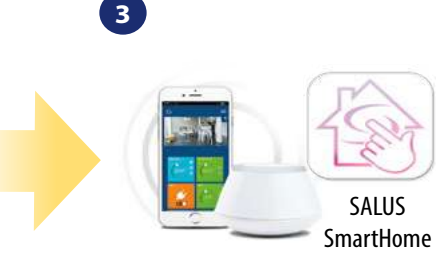

<span id="page-8-0"></span>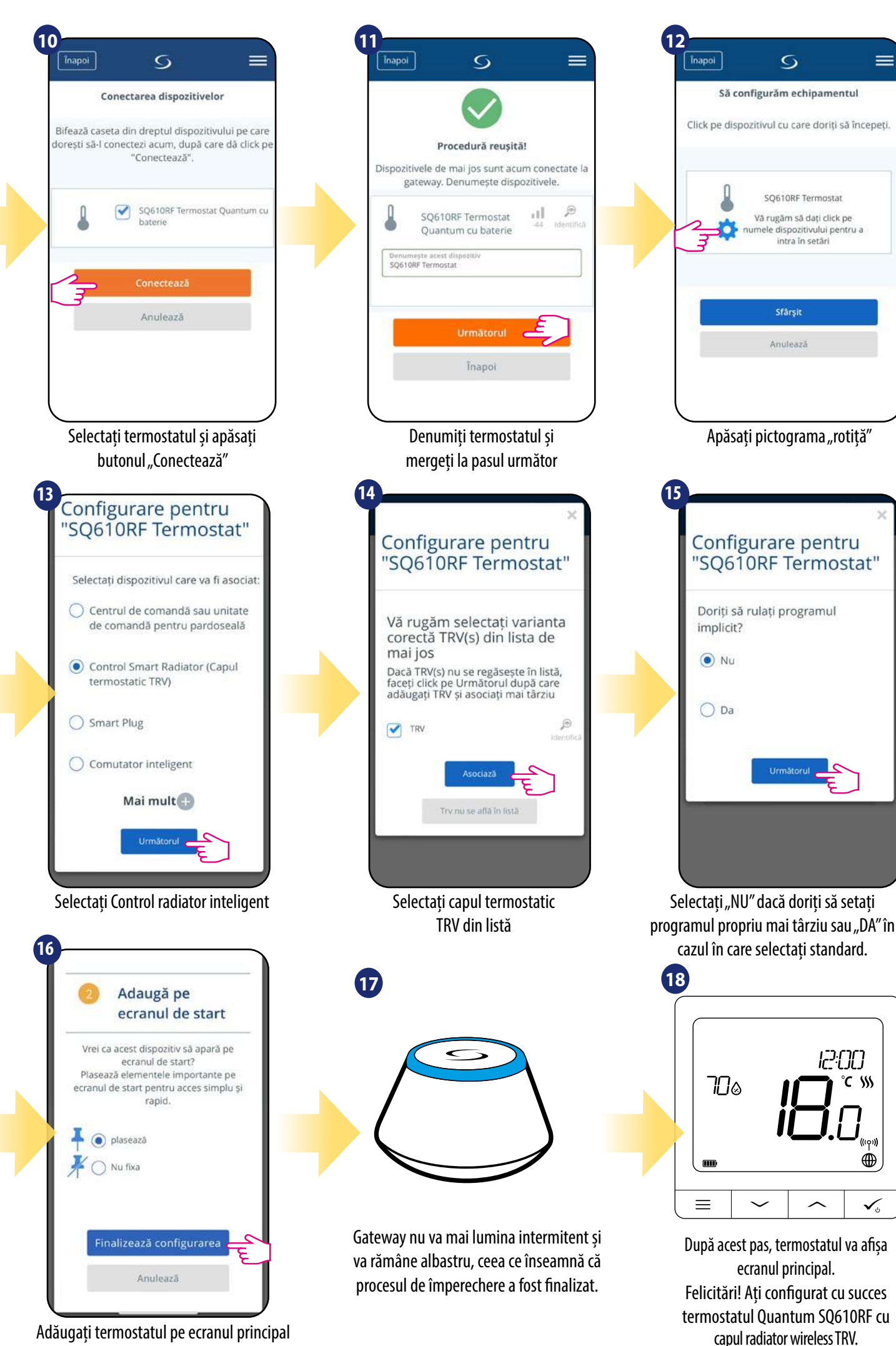

#### **5.4 Asocierea cu priza inteligentă SmartPlug SPE600**

Pentru o instalare facilă, asigurați-vă că ați adăugat SpartPlug SPE600 la rețeaua ZigBee (consultați manualul de instrucțiuni SmartPlug SPE600)

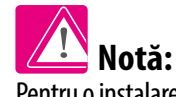

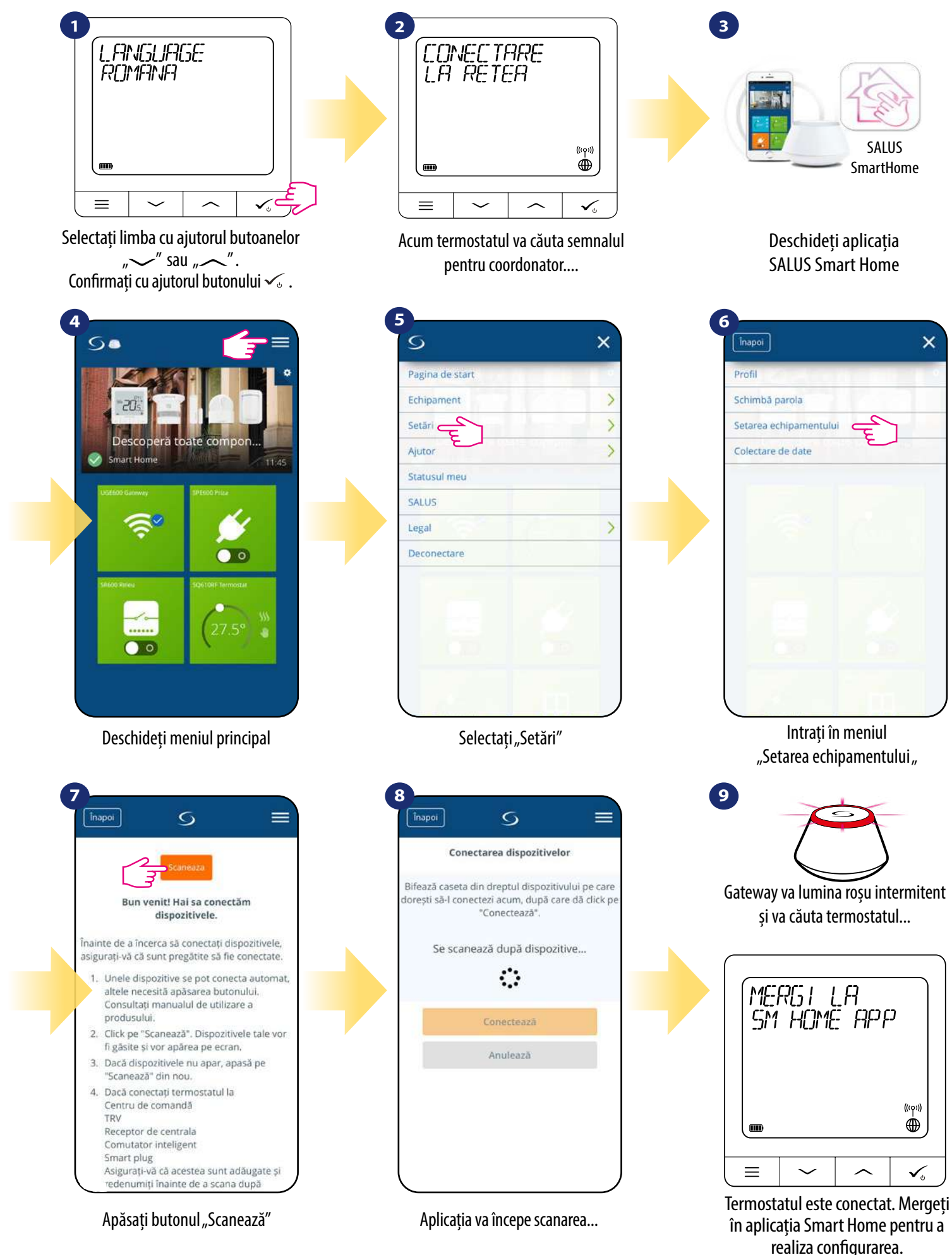

<span id="page-9-0"></span>![](_page_9_Figure_0.jpeg)

#### **5.5 Asocierea cu releu inteligent SmartRelay SR600**

Pentru o instalare facilă, asigurați-vă că ați adăugat SmartRelay SR600 la rețeaua ZigBee (consultați manualul de instrucțiuni SmartRelay SR600)

![](_page_9_Picture_2.jpeg)

 $\equiv$ 

°C W

 $\oplus$ 

![](_page_9_Figure_4.jpeg)

![](_page_9_Picture_10.jpeg)

realiza configurarea.

După acest pas, termostatul va afișa ecranul principal. Felicitări! Ați configurat cu succes termostatul Quantum SQ610RF cu SmarRelay SPE600.

<span id="page-10-0"></span>![](_page_10_Figure_0.jpeg)

**20 21** al aplicației și finalizați procesul de setare.

#### **5.6 Asocierea cu receptorul RX10RF**

![](_page_10_Picture_12.jpeg)

![](_page_10_Figure_4.jpeg)

TDV

Receptor de centrala

Comutator inteligent

Asigurați-vă că acestea sunt adăugate și

edenumiti înainte de a scana după

Smart plug

#### Pentru o instalare facilă, asigurați-vă că ați adăugat receptorul RX10RF la rețeaua ZigBee (consultați manualul de instrucțiuni a receptorului RX10RF)

![](_page_10_Picture_2.jpeg)

 $\equiv$ 

#### Deschideți aplicația SALUS Smart Home

![](_page_10_Picture_10.jpeg)

Acum termostatul va căuta semnalul pentru coordonator....

 $\equiv$ 

agina de stari

![](_page_10_Picture_14.jpeg)

realiza configurarea.

<span id="page-11-0"></span>![](_page_11_Figure_0.jpeg)

ecranul principal. Felicitări! Ați configurat cu succes termostatul Quantum SQ610RF cu receptorul boilerului RX10RF.

רורי-גו

 $\overline{\phantom{1}}$ 

°C SSS

 $\oplus$ 

 $\checkmark$ 

al aplicației și finalizați procesul de setare.

### **6. UTILIZARE în MODUL ONLINE (prin aplicație):**

#### **6.1 Informații generale**

 $\equiv$ 

Această secțiune va descrie modul de utilizare a termostatului **Quantum SQ610RF** cu **Gateway Universal UGE600** și a aplicației **Salul Smart Home.**  Pentru a realiza acest lucru, trebuie să dețineți **Gateway Universal UGE600/UG600 Salus**, aplicația **Salus Smart Home** și **conexiune la internet.**  Controlul termostatului prin intermediul aplicației vă oferă libertate și multiple posibilități de la distanță pentru gestionarea temperaturii din casă/birou. (Aplicația Smart Home este disponibilă pentru dispozitivele mobile Android/iOS sau în browserul de internet).

#### **6.2 Descrierea pictogramelor din aplicație**

Vizualizarea **meniului** termostatului **Quantum SQ610RF** în aplicația **SALUS Smart Home.** 

![](_page_11_Figure_6.jpeg)

SQ610RF cu dispozitivele aferente într-un mod rapid.

![](_page_12_Picture_11.jpeg)

Denumiți termostatul și confirmați cu ajutorul butonului Salvare

![](_page_12_Picture_9.jpeg)

Apăsați pe pictograma creion

<span id="page-12-0"></span>![](_page_12_Picture_3.jpeg)

Selectați termostatul în meniul aplicației

![](_page_12_Picture_5.jpeg)

Selectați numele termostatului

#### **6.4 Schimbare punct setare temperatură**

Puteți modifica punctul de setare prin glisarea cursorului spre stânga/dreapta în aplicație. Pe ecranul aplicației, punctul setat de temperatură este reprezentat prin numărul cu font mare afișat pe ecran.

![](_page_12_Picture_7.jpeg)

Selectați termostatul în meniul aplicației

![](_page_12_Picture_16.jpeg)

Valoare punct temperatură vechi

![](_page_12_Picture_13.jpeg)

Valoare punct temperatură nouă

![](_page_12_Picture_18.jpeg)

Termostatul a pornit încălzirea (pictograma flacără și-a modificat culoarea în portocaliu din alb).

#### <span id="page-13-0"></span>**6.5 Schimbare mod răcire/încălzire (conexiune KL08RF)**

**Termostatul Quantum SQ610RF** poate fi folosit pentru răcire sau pentru încălzire. **Termostatul standard este setat pentru încălzire.** Pentru a seta modul de răcire, trebuie să introduceți elementul de legătură în terminalul "CO". Verificați instrucțiunile de mai jos:

> **3 IC:OO**  $T\Box\omega$  $\mathcal{D}^{\circ}$ 兴  $\checkmark$  $\equiv$  $\checkmark$  $\widehat{\phantom{1}}$

> > Pictograma va afișa zăpadă atunci când modul de răcire este pornit. Pe afișajul termostatului veți putea vizualiza pictograma cu zăpadă. Atunci când termostatul solicită răcire, pictograma se va anima.

Acolo unde nu există un conductor de suntare la terminalul "CO", KL08RF funcționează automat în modul de încălzire.

Atunci când termostatul solicită încălzire, pictograma este animată.

![](_page_13_Figure_28.jpeg)

 $6a$ 

![](_page_13_Figure_7.jpeg)

![](_page_13_Figure_8.jpeg)

Dacă este conectat la terminal un conductor de șuntare, KL08RF este automat în modul de răcire.

- $\cdot$  5+2 (5 zile cu același program + 2 zile același program)
- Individual în fiecare zi a săptămânii
- Același program toate cele 7 zile

![](_page_13_Picture_10.jpeg)

În aplicație veți vizualiza fila portocalie pentru termostat cu pictograma Flacără atunci când modul de încălzire este pornit.

![](_page_13_Figure_12.jpeg)

#### MOD RĂCIRE:

#### MOD ÎNCĂLZIRE:

![](_page_13_Figure_3.jpeg)

![](_page_13_Picture_276.jpeg)

**Termostatul Quantum SQ610RF** vă oferă posibilitatea de a seta programe pentru termostat. Puteți adăuga până la 6 programe pentru o zi, prin selectarea intervalului de pornire a programului și a temperaturii. Puteți alege dintre 3 configurații diferite:

În plus, puteți selecta orarele standard care există deja în aplicație, sau să le modificați în funcție de preferințe. Programele sunt afișate în partea de jos a ecranului aplicației pe termostatul selectat. Puteți activa programele prin apăsarea pictogramei Urmare program din aplicație. Odată activată, pictograma calendar va apărea pe ecran.

#### **6.6 Moduri termostat**

#### **6.6.1 Mod programat**

Pentru a activa modul programat:

![](_page_13_Picture_21.jpeg)

Selectați modul de lucru Respectare program

Selectați termostatul în meniul aplicației

![](_page_13_Picture_30.jpeg)

Apăsați pe pictograma pentru modul de lucru

![](_page_13_Picture_19.jpeg)

Atunci când modul programat este activat, va fi afișată pictograma calendarului.

**4**

![](_page_13_Picture_32.jpeg)

![](_page_14_Picture_1.jpeg)

![](_page_14_Picture_2.jpeg)

Derulați în jos și apăsați butonul creion. Așa cum observați, acolo există un orar standard. Puteți șterge

Sterge SQ610RF

 $60$ 

SÂ-DU

INCALZIRE

 $21°$ 

 $19°$ 

**Program** 

 $LU - VI$ 

 $\dot{\text{O}}$  Timp

 $6:00$ 

 $23:00$ 

 $=$ 

![](_page_14_Figure_9.jpeg)

- Selectați zilele pentru care doriți să creați orarul.
- $\cdot$  5+2 (5 zile cu același program + 2 zile același program) (Luni - Vineri + Sâmbătă - Duminică) • Individual în fiecare zi a săptămânii (zilnic)
- Același program toate cele 7 zile
- (Luni-duminică)

## A **Notă:**

După selecția zilelor, folosiți opțiunea "Adăugare interval" pentru a adăuga intervalele orarului.

NOTĂ: Pentru a șterge intervalele în orar, folosiți **butonul ⊖ de lângă intervalul selectat.** 

![](_page_14_Picture_346.jpeg)

Adăugați o dată de început și punctul de setare a temperaturii, confirmați prin apăsarea butonului Adăugare.

## **SETAREA ORARULUI ÎN APLICAȚIE:**

![](_page_14_Picture_7.jpeg)

Puteți adăuga câte intervale doriți prin repetarea procedurii descrise de la **pasul 3 la 6**. Procedura este similară pentru toate cele 3 configurații de orar. Puteți personaliza programele pe termostat în orice fel doriți.

După adăugarea tuturor intervalelor, apăsați Salvare. Orarul a fost salvat și setat.

![](_page_14_Picture_11.jpeg)

inapoi<sup>1</sup>

SQ610RF

LU-VI

![](_page_14_Picture_347.jpeg)

 $7:00$ 

22:00

 $\bullet$  Timp

![](_page_14_Picture_20.jpeg)

Acum, aplicația va salva alegerile și veți avea același orar pentru termostatul selectat.

![](_page_14_Picture_15.jpeg)

Atunci când termostatul nu are setat niciun orar (sau a fost șters) acesta menține o temperatură constantă de 21 °C (În modul Respectare orar)

![](_page_15_Picture_22.jpeg)

![](_page_15_Picture_23.jpeg)

Pentru a seta orarul standard, folosiți butonul "Orar standard". Acest lucru va îndepărta toate intervalele curente și va seta orarul standard.

În cazul în care termostatul urmează un orar sau este în modul de așteptare, utilizatorul poate modifica **modul de operare în mod manual.** În modul manual, termostatul va menține punctul setat de temperatură până când utilizatorul va modifica manual cu o nouă valoare sau va selecta un nou mod de operare apăsând butonul. Atunci când termostatul funcționează în modul manual, pictograma cu mână va fi afișată în ecranul aplicației.

Selectați termostatul în meniul aplicației

![](_page_15_Picture_4.jpeg)

![](_page_15_Figure_6.jpeg)

# **1 2**

![](_page_15_Picture_2.jpeg)

Derulați în jos și apăsați pictograma creion.

![](_page_15_Picture_8.jpeg)

## <span id="page-15-0"></span>**PENTRU A SETA ORARUL STANDARD:**

 $6a$ 

Apăsați numele termostatului.

#### **6.6.3 Mod manual**

![](_page_15_Picture_27.jpeg)

Selectați modul Manual Pictograma mână confirmă faptul că termostatul funcționează în modul manual.

**Bar** Atunci când ați rescris temperatura pictograma cu mână va apărea pe calendar ceea ce înseamnă că modul de supra-scriere temporară este funcțional până la următorul program de orar.

 $27$ 

 $510$ 

Apăsați pictograma pentru modurile de lucru ale termostatului

![](_page_15_Picture_18.jpeg)

#### **6.6.2 Mod supra-reglare temporară**

**Modul de supra-reglare temporară** înseamnă modificare manuală a temperaturii în timpul modului activ de respectare a orarului.

**NOTĂ:** Modul de rescriere temporară va fi menținut până la activarea următorului program, și a fost setat în orar.

Folosiți glisorul pentru a seta un nou punct de temperatură.

Atunci când rescrieți temperatura, pe ecran veți vizualiza pictograma mână pe calendar.

![](_page_15_Picture_25.jpeg)

![](_page_15_Picture_12.jpeg)

 $\sqrt{2}$ 

![](_page_16_Picture_22.jpeg)

![](_page_16_Picture_23.jpeg)

#### <span id="page-16-0"></span>**6.6.4 Modul de așteptare**

În **modul de așteptare**, termostatul afișează temperatura curentă din cameră și menține punctul setat de temperatură specificat în setări (vezi capitolul 8.3). Atunci când termostatul funcționează în **modul de așteptare**, puteți modifica punctul de temperatură. Pentru a activa **Modul de așteptare**, urmați pașii de mai jos:

![](_page_16_Picture_6.jpeg)

Selectați "modul de așteptare"

![](_page_16_Picture_8.jpeg)

**Notă:** Atunci când termostatul iese din modul de așteptare, modul anterior va fi reactivat.

![](_page_16_Figure_2.jpeg)

Apăsați pictograma pentru modurile de lucru ale termostatului

![](_page_16_Picture_4.jpeg)

Termostatul este acum în modul de așteptare

Puteți de asemenea vizualiza termostatul în modul de așteptare pe afișaj.

#### **6.7 Funcție blocare taste**

Puteți bloca/debloca butoanele din aplicația termostatului

În cazul în care butoanele sunt blocate/deblocate, puteți vizualiza acest lucru pe afișajul termostatului.

![](_page_16_Picture_277.jpeg)

![](_page_16_Picture_278.jpeg)

![](_page_16_Figure_14.jpeg)

![](_page_16_Figure_12.jpeg)

Apăsați pe numele termostatului

Intrați în meniul pentru setări Derulați în jos și activați funcția de cod PIN. Introduceți codul PIN dorit. În plus, puteți seta un cod PIN pentru taste. Acest lucru înseamnă că va trebui să introduceți codul PIN pentru fiecare deblocare de taste realizată de pe lateralul dispozitivului.

Apăsați butonul Salvare pentru a seta codul PIN și pentru a salva setările.

Atunci când termostatul este blocat, îl puteți debloca din aplicație sau din lateralul dispozitivului (vezi capitolul 4.2). Ca opțiune, puteți bloca termostatul cu cod PIN, pentru a nu putea realiza deblocarea din lateralul dispozitivului. Pentru a bloca termostatul cu PIN, urmați pașii de mai jos:

![](_page_16_Figure_16.jpeg)

![](_page_16_Figure_17.jpeg)

![](_page_17_Picture_20.jpeg)

![](_page_17_Picture_21.jpeg)

#### <span id="page-17-0"></span>**6.8 Compatibilitate cu senzorul pentru fereastră/ușă OS600/SW600**

**Termostatul Quantum SQ610RF** împerecheat cu un senzor de fereastră/ușă **OS600/SW600** permite crearea regulilor OneTouch atunci când fereastra/ușa este **deschisă** sau **închisă**. Dacă termostatul primește informație de la senzorul de fereastră/ușă (că fereastra/ușa a fost deschisă), regula OneTouch programată va opri încălzirea până când fereastra/ușa este închisă. Dacă doriți să aveți acces la această funcție, trebuie să adăugați un senzor pentru fereastră/ușă **OS600** sau **SW600 (vezi manualul de instrucțiuni pentru OS600 sau SW600).**

![](_page_17_Picture_2.jpeg)

**Pentru a împerechea senzorul pentru fereastră/ușă OS600/SW600 cu termostatul Quantum SQ610RF, urmați pașii de mai jos:**

![](_page_17_Picture_10.jpeg)

Selectați senzorii pe care doriți să îi conectați cu termostatul. Suplimentar puteți bloca butoanele pe termostat când fereastra este deschisă, prin bifarea opțiunii de mai sus. Apăsați butonul Salvare pentru a finaliza procesul de asociere.

![](_page_17_Figure_6.jpeg)

![](_page_17_Picture_4.jpeg)

Selectați termostatul în meniul principal al aplicației.

![](_page_17_Picture_8.jpeg)

Apăsați numele termostatului.

Selectați pictograma pentru fereastră.

#### **6.9 Compatibilitate cu Smart Plug SPE600**

**Termostatul Quantum SQ610RF** împerecheat cu **Smart Plug SPE600** vă permite să opriți/porniți orice dispozitiv electric, ex.: pompă, radiator sau supapă care este prevăzut cu element de acționare. Atunci când termostatul începe să încălzească, priza va porni dispozitivul (sau îl va opri dacă nu este necesară căldura). Dacă doriți să aveți acces la această funcție, trebuie să adăugați **Smart Plug SPE600** la sistemul **SALUS SmartHome (vezi manualul de instrucțiuni pentru SPE600).**

#### **Pentru a împerechea Smart Plug SPE600 cu termostatul Quantum SQ610RF, urmați pașii de mai jos:**

![](_page_17_Picture_23.jpeg)

Selectați prizele pe care doriți să le adăugați la termostat. Apăsați butonul Salvare pentru a finaliza procesul de asociere.

![](_page_17_Picture_15.jpeg)

Selectați termostatul în meniul principal al aplicației.

![](_page_17_Picture_17.jpeg)

Selectați pictograma prizei.

Apăsați numele termostatului.

#### <span id="page-18-0"></span>**6.10 Compatibilitate cu Smart Relay SR600**

**Termostatul Quantum SQ610RF** împerecheat cu **Smart Relay SR600** vă permite controlul wirelss a dispozitivelor precum ex.: pompă, radiator sau boiler. Atunci când termostatul începe să încălzească, **SR600** va porni dispozitivul (sau îl va opri dacă nu este necesară căldura). Dacă doriți să aveți acces la această funcție, trebuie să adăugați **Smart Relay SR600** la sistemul **SALUS SmartHome (vezi manualul de instrucțiuni pentru SR600).**

![](_page_18_Picture_2.jpeg)

**Pentru a împerechea Smart Relay SR600 cu termostatul Quantum SQ610RF, urmați pașii de mai jos:**

![](_page_18_Picture_10.jpeg)

Selectați releele SR600 pe care doriți să le conectați la termostat. Apăsați butonul Salvare pentru a finaliza procesul de asociere.

Selectați pictograma releului.

![](_page_18_Picture_4.jpeg)

Selectați termostatul în meniul principal al aplicației.

![](_page_18_Picture_6.jpeg)

![](_page_18_Picture_8.jpeg)

Apăsați numele termostatului.

#### **6.11 Mod identificare**

**Modul de identificare** poate fi utilizat atunci când împerecheați mai multe dispozitive odată și nu se cunoaște tipul acestora. În plus, dacă sistemul nostru include **Gateway Universal UGE600,** putem identifica cu ușurință tipul de dispozitiv împerecheat.

![](_page_18_Figure_17.jpeg)

În **modul de identificare,** afișajul termostatului va arăta intermitent cuvântul **IDENTIFICARE** timp de 10 minute.

**Puteți de asemenea identifica dispozitivul în timpul procesului de împerechere:**

![](_page_18_Picture_20.jpeg)

![](_page_18_Picture_21.jpeg)

Folosiți pictograma cu lupă.

![](_page_18_Picture_28.jpeg)

Click pe pictograma lupă.

![](_page_18_Picture_14.jpeg)

![](_page_18_Picture_15.jpeg)

Selectați termostatul în meniul principal al aplicației.

Apăsați numele termostatului.

#### <span id="page-19-0"></span>**6.12 Fixarea/ștergerea termostatului pe/de pe panoul de control al aplicației.**

Pentru a fixa/șterge termostatul de pe panoul de control al aplicației SmartHome, urmați pașii de mai jos:

![](_page_19_Figure_6.jpeg)

Selectați echipamentul. Selectați opțiunea Toate

![](_page_19_Figure_8.jpeg)

Selectați termostatul SQ610RF Apăsați pictograma PIN pentru fixarea/ ștergerea termostatului pe/de pe panoul de control.

![](_page_19_Picture_2.jpeg)

Deschideți meniul principal al aplicației

echipamentele

![](_page_19_Picture_4.jpeg)

![](_page_19_Figure_18.jpeg)

![](_page_19_Picture_295.jpeg)

#### **SETĂRI DE BAZĂ:**

Setările utilizatorului pentru **termostatul Quantum SQ610RF** determină modurile de bază pentru funcționarea dispozitivului (ex.: calibrarea termostatului sau setare punct de temperatură). **Luați în considerare** faptul că modificarea parametrilor de service trebuie realizată doar de utilizatori experimentați.

#### **6.13 Setări utilizator (setări de bază)**

Selectați termostatul în meniul principal al aplicației.

#### Selectați setările termostatului

![](_page_19_Picture_12.jpeg)

# **4**

Derulați în jos până la secțiunea setări

![](_page_19_Picture_20.jpeg)

Apăsați pe numele termostatului.

<span id="page-20-0"></span>![](_page_20_Picture_1.jpeg)

**NOTĂ:** Setările pentru administrator sunt în principal adresate instalatorilor calificați și utilizatorilor experimentați.

**Toți parametrii de service cu setări detaliate pentru administrator sunt descrise la pagina 61!**

Derulați jos pentru a intra în setările pentru administrator.

![](_page_20_Figure_3.jpeg)

Selectați setările termostatului

![](_page_20_Picture_6.jpeg)

![](_page_20_Picture_4.jpeg)

![](_page_20_Picture_19.jpeg)

Apăsați pe numele termostatului.

![](_page_20_Picture_8.jpeg)

#### **6.15 Reguli OneTouch (adăugare/editare)**

"Mod Party" este activat. Acum puteți verifica modul de funcționare apăsând butonul "Execută acum"

**OneTouch** - funcția care deosebește sistemul **SALUS SmartHome** în ceea ce privește funcționalitatea. Regulile **OneTouch** reprezintă un set de acțiuni pre-configurate,definite în interfața ușor de utilizat. Puteți **activa** sau **dezactiva** regulile în orice moment. **OneTouch** informează termostatul sau alte dispozitive despre modul în care trebuie să funcționeze conform setărilor pre-stabilite. În aplicație există **3 reguli pre-definite OneTouch: Mod petrecere** - setare temperatură termostat la 21 °C timp de 2 ore **Temperatură confort** - setare temperatură termostat la 21 °C **Mod vacanță** - setare termostat în mod vacanță

![](_page_20_Picture_12.jpeg)

Pentru a activa regula **OneTouch**, urmați pașii de mai jos **(Activarea modului Petrecere este dat ca exemplu):**

OneTouch.

![](_page_20_Picture_14.jpeg)

Selectați termostatul pe care doriți să îl configurați cu această regulă. Apăsați Aplicare pentru a confirma.

![](_page_20_Figure_15.jpeg)

![](_page_20_Figure_17.jpeg)

**42 43**

Puteți de asemenea crea propria regula **OneTouch**. Ca un exemplu, vom crea o regulă OneTouch care activează acțiunea de **"trimitere notificare"** în condiția **scăderii temperaturii sub 10 °C.** Urmați pașii pentru a seta această regulă.

> Selectați opțiunea "EFECTUEAZĂ ACEST LUCRU" pentru a crea acțiunea regulii OneTouch.

Selectați notificarea prin e-mail sau mesaj și introduceți textul mesajului. Confirmați prin apăsarea butonului Setare.

![](_page_21_Picture_1.jpeg)

Pentru a finaliza crearea regulii OneTouch, apăsați butonul Salvare.

...selectați un fișier și apăsați butonul acestuia.

![](_page_22_Picture_18.jpeg)

 $6a$ 

![](_page_22_Picture_14.jpeg)

Pentru a activa regula OneTouch..

Opțional, regula OneTouch poate fi fixată pe panoul de control.

Regula OneTouch este acum activată. În acest exemplu, mesajul SMS va fi trimis către utilizator.

![](_page_22_Picture_20.jpeg)

Fișierul regulii create OneTouch poate fi găsit sub meniul principal al OneTouch...

... și pe panoul de control.

 $\equiv$ 

<span id="page-22-0"></span>![](_page_22_Picture_10.jpeg)

![](_page_22_Picture_16.jpeg)

![](_page_22_Picture_12.jpeg)

#### **6.16 Coduri de eroare (semnul exclamării în aplicație)**

În cazul în care există o eroare în sistemul SmartHome care se referă la performanța sau funcționalitatea dispozitivelor, aplicația va informa utilizatorul printr-un semn de exclamare roșu în meniul superior. Verificați exemplul de mai jos:

Erorile sunt vizibile și pe ecranul LCD al termostatului (similar exemplului de mai jos):

Defecțiune senzor podea înseamnă că senzorul exterior setat ca senzor de podea nu este identificat sau a fost deteriorat.

După remedierea erorii (schimbarea senzorului sau reconectare în acest caz) semnul de exclamare dispare din aplicație și termostatul nu va mai afișa eroarea intermitent.

# $\bigwedge$

**Lista integrală a erorilor este prezentată în capitolul 11.**

![](_page_22_Picture_2.jpeg)

![](_page_22_Picture_3.jpeg)

Apăsați butonul semnului de exclamare

![](_page_22_Picture_22.jpeg)

Toate erorile curente vor fi afișate

![](_page_22_Picture_25.jpeg)

![](_page_23_Picture_21.jpeg)

#### <span id="page-23-0"></span>**6.17 Test putere semnal wireless**

Fiecare dispozitiv wireless are o rază limitată de acțiune. Pe lângă distanță, există multe alte elemente care pot afecta funcționarea. De exemplu: pereți de beton, interferența cu alte rețele wireless, pereți de lemn, tavane cu beton armat, elemente metalice de construcție, stâlpi, folie de aluminiu sub încălzirea din podea, etc.

**Sistemul SmartHome are o funcție incorporată care permite verificarea calității semnalului wireless. Dacă doriți să verificați conectivitatea sistemului și puterea semnalului, vă rugăm să urmați pașii de mai jos:**

Calitatea semnalului este exprimată în **dBm (decibel-milliwatts).** Comparați valoarea cu tabelul de mai jos:

 **-50db la 0dBm** - semnal foarte bun  **-75db la -50dBm** - semnal bun  **-85db la -75dBm** - semnal slab **-95dBm la -85dBm** - semnal foarte slab, conexiunea wireless este aproape imposibilă

**NOTĂ:** Fiecare dispozitiv al sistemului SmartHome care este alimentat la 230VAC funcționează ca un repetor de semnal pentru rețeaua ZigBee. Dacă sistemul este bazat pe dispozitive cu baterii, poate fi necesară utilizarea repetoarelor precum Salus RE600, Salus RE10RF sau orice alt dispozitiv din seria Salus SmartHome care să fie alimentat la 230VAC.

![](_page_23_Picture_3.jpeg)

Apăsați pictograma cu angrenaj din partea dreaptă a imaginii de fundal.

![](_page_23_Picture_5.jpeg)

Selectați opțiunea Scanează casa mea.

![](_page_23_Figure_7.jpeg)

Aici puteți verifica nivelul de calitate a semnalului wireless transmis de dispozitive.

#### **6.18 Resetare la opțiunile din fabrică (îndepărtarea termostatului din aplicație și din rețeaua ZigBee**

Pentru a reveni la setările din fabrică și pentru a scoate termostatul din rețeaua ZigBee, urmați pașii de mai jos:

Apăsați butonul "Șterge" pentru a scoate termostatul din aplicație și pentru a confirma resetarea la opțiunile din fabrică.

![](_page_23_Picture_16.jpeg)

În partea de jos a meniului termostatului selectați opțiunea "Șterge".

![](_page_23_Picture_18.jpeg)

![](_page_23_Picture_14.jpeg)

Selectați termostatul în meniul principal al aplicației.

Apăsați numele termostatului.

![](_page_23_Picture_23.jpeg)

a confirma resetarea.

![](_page_24_Figure_1.jpeg)

<span id="page-24-0"></span>Puteți să realizați o resetare la valorile din fabrică direct de pe termostat. Această acțiune va scoate termostatul din rețeaua ZigBee, dar veți putea vizualiza în continuare fișierul termostatului. După resetare, fișierul va fi afișat cu gri închis.

#### **7. Instalarea în modul OFFLINE fără aplicația SALUS SmartHome**

#### **7.1 Informații generale**

**În modul OFFLINE** (fără aplicație), puteți utiliza **Gateway Universal UGE600** sau **coordonatorul CO10RF** pentru a configura sistemul. Țineți cont de faptul că NU puteți utiliza ambele dispozitive în același timp. Înainte de instalarea sistemului trebuie să decideți: -crearea unei rețele folosind **Gateway Universal UGE600** (îl puteți conecta la internet în viitor) -crearea unei rețele folosind **coordonatorul CO10RF** (nu se poate conecta la internet)

![](_page_24_Picture_13.jpeg)

**TRV (cap termostatic) IRV (Cap termostatic)**<br>
- cu comunicare wireless.

![](_page_24_Picture_16.jpeg)

**ATENȚIE! Gateway Universal UGE600** și **coordonatorul CO10RF** sunt două dispozitive diferite. Fiecare dispozitiv creează și funcționează pe o rețea proprie.

Gateway Universal UGE600 Coordonatorul CO10RF

**Notă:** Dacă sistemul dumneavoastră a fost instalat în modul OFFLINE folosind **Gateway Universal UGE600** și apoi a fost conectat la internet, toate dispozitivele trebuie identificate în aplicația SALUS SmartHome (folosind butonul "Scanare pentru echipament"). Toate dispozitivele regăsite în aplicație nu necesită reconfigurare, deoarece toate setările sunt copiate automat de pe gateway.

**Notă:** Dacă sistemul a fost creat folosind **coordonatorul CO10RF** și doriți să controlați dispozitivele prin intermediul internetului, atunci toate dispozitivele trebuie reinstalate folosind Gateway Universal UGE600.

## **Coordonator CO10RF**

Puteți utiliza coordonatorul standard al rețelei ZigBee pentru a instala și utiliza dispozitivele.

**NOTĂ:** Coordonatorul CO10RF este inclus în set împreună cu cutia de control KL08RF

## **Gateway Universal UGE600 NU ESTE CONECTAT LA INTERNET**

Puteți utiliza dispozitivele local, fără aplicația Smart Home. Gateway funcționează în acest mod ca un coordonator standard ZigBee.

![](_page_24_Picture_11.jpeg)

**KL08RF -** centru de conectare pentru 8 zone de încălzire prin podea (UFH).

![](_page_24_Picture_21.jpeg)

#### <span id="page-25-0"></span>**7.2 Asocierea cu centrul de comandă a rețelei de încălzire prin podea (KL08RF/Cutie de control)**

# $M$ NOTĂ!

![](_page_25_Figure_15.jpeg)

![](_page_25_Figure_17.jpeg)

## **ÎNLOCUIRE ZONĂ:**

cu ajutorul butonului  $\checkmark$ .

Pentru o instalare usoară, asigurați-vă că ați adăugat centrul de conectare a încălzirii prin podea (KL08RF/Cutie de control) la rețeaua ZigBee (verificați manualul de instrucțiuni al centrului de conectare pentru încălzirea prin podea)

> Selectați limba de utilizare folosind butoanele  $\sim$  sau  $\sim$  și confirmați apăsând butonul  $\sim$ .

În cazul în care, în procesul de împerechere, utilizatorul va alege o zonă deja ocupată, termostatul va afișa mesajul "ZONĂ OCUPATĂ". Zona ocupată poate fi înlocuită de alt termostat. Acesta va îndepărta termostatul alocat zonei respective. Verificați pașii de mai jos:

> Pe LCD veți vizualiza numărul TRV-urilor asociate. După finalizarea procesului de împerechere a TRV apăsați butonul  $\checkmark$  pentru finalizarea procesului.

 $\widehat{\phantom{1}}$ 

 $\sqrt{\overline{F}}$ 

![](_page_25_Figure_3.jpeg)

Termostatul va căuta acum semnalul de la coordonator...

![](_page_25_Picture_19.jpeg)

**6 GEALUS** (O) (Φ  $(10)$  sec

Deschideți rețeaua ZigBee

**SAU**

#### **7.3 Asocierea cu cap radiator wireless TRV**

**3**

Apăsați butonul antenă timp de 10 secunde pentru toate TRV pe care doriți să le asociați cu termostatul.

![](_page_25_Figure_9.jpeg)

 $\ddot{\phantom{1}}$ 

 $\equiv$ 

 $\sim$ 

5 sec.

5 sec.

![](_page_25_Figure_11.jpeg)

Puteți asocia până la 6 TRV cu 1 termostat. Toate TRV trebuie să fie în aceiași încăpere cu termostatul.

![](_page_25_Figure_7.jpeg)

folosind butoanele  $\sim$  sau si confirmați cu butonul  $\checkmark$ .

 $\checkmark$ 

**7**

NR DE TRV<br>ASOCIATE

 $\equiv$ 

 $\checkmark$ 

 $\equiv$ 

![](_page_25_Picture_5.jpeg)

Atunci când termostatul este împerecheat cu succes, va apărea ecranul principal.

![](_page_25_Picture_24.jpeg)

Închideți rețeaua ZigBee

Pentru o instalare facilă, asigurați-vă că ați adăugat capetele radiator wireless TRV la rețeaua ZigBee (vezi manualul de utilizare a capului radiator TRV)

#### <span id="page-26-0"></span>**7.4 Asocierea cu receptorul RX10RF**

**3**

**SAU**

5 sec.

 $5$  sec.

 $\boldsymbol{\alpha}$ 

![](_page_26_Figure_5.jpeg)

Apăsați butonul  $\equiv$  timp de 3 secunde pentru a extinde meniul "TIP SISTEM"

![](_page_26_Figure_8.jpeg)

Folosiți butoanele  $\sim$  sau  $\sim$  pentru a : - selecta împerecherea cu receptorul RX10RF în configurația RX1, dacă receptorul este setat ca RX1 (receptorul răspunde la semnalul de încălzire transmis de orice termostat), - selecta împerecherea cu receptorul RX10RF în configurația RX2, dacă receptorul este setat ca RX2 (receptorul răspunde la semnalul de încălzire transmis de la un singur termostat). Confirmați cu butonul  $\checkmark$ <sub>o</sub>.

![](_page_26_Figure_10.jpeg)

![](_page_26_Figure_3.jpeg)

![](_page_26_Figure_7.jpeg)

După finalizare, ecranul va afișa meniul principal.

# **NOTĂ!**

**NOTĂ:** Dacă doriți să schimbați între modul orar și modul manual, trebuie să apăsați butonul  $\equiv$  timp de 3 secunde pe ecranul principal.

Pentru o instalare ușoară, asigurați-vă că ați adăugat receptorul RX10RF la rețeaua ZigBee (verificați manualul de instrucțiuni al receptorului RX10RF)

**CONECTARE**<br>LA RETEA

 $\overline{\phantom{0}}$ 

![](_page_26_Figure_4.jpeg)

Termostatul va căuta acum semnalul de la coordonator...

 $\widehat{\phantom{1}}$ 

 $\bigoplus$ 

 $\checkmark$ 

#### **8. Funcționare în modul OFFLINE:**

#### **8.1 Schimbarea punctului de temperatură setat (mod manual)**

Termostatul Quantum SQ610RF este din fabrică setat în modul manual. Pentru a schimba punctul setat de temperatură, urmați pașii de mai jos:

![](_page_26_Figure_15.jpeg)

![](_page_26_Figure_16.jpeg)

Folosiți butoanele  $\sim$  sau pentru a seta temperatura

meniul principal.

**ÎNCĂLZIREA** activă (sau **RĂCIREA**) este indicată de flacăra animată (încălzire) sau fulgul de zăpadă (răcire).

![](_page_26_Figure_20.jpeg)

![](_page_26_Figure_21.jpeg)

#### <span id="page-27-0"></span>**8.2 Mod orar**

Pentru a programa orarul în modul offline, urmați pașii de mai jos:

**Există 3 variante posibile de orare. Folosiți butoanele sau pentru a selecta variante de orar dorită și confirmați cu butonul**  $\leq$ : **3**

![](_page_27_Figure_2.jpeg)

**Modul de AȘTEPTARE** este un punct de temperatură special care poate fi activat/dezactivat în orice moment. Poate funcționa precum o protecție împotriva înghețului sau supra-încălzirii atunci când este necesar. Atunci când **modul de așteptare** este activat, ceasul continuă să funcționeze, precum și preluarea temperaturii. Pentru a intra în **modul de AȘTEPTARE**, apăsați butonul timp de 3 secunde pe termostat. Puteți opri oricând modul de AȘTEPTARE apăsând din nou butonul  $\checkmark$  timp de 3 secunde.

Termostatul va trece la următorul program (următoarea perioadă de timp). În cazul în care ați făcut o greșeală, puteți reveni la pasul anterior folosind butonul  $\equiv$  butonul (modificările nu vor fi salvate). Repetați pașii 4 și 5 pentru următoarele perioade din orar. Dacă pe ecran nu este afișat un timp, înseamnă că programul este sărit. Există 6 programe/perioade de timp în orar. Mențineți butonul  $\checkmark$  timp de 3 secunde pentru a salvași a ieși din editarea orarului.

![](_page_27_Figure_4.jpeg)

ρ°

I.C

 $\checkmark$ 

După setarea orarului, termostatul va funcționa în modul orar. Puteți vizualiza pictograma calendarului pe afișaj.

Folositi butoanele  $\vee$  sau  $\wedge$ pentru a seta punctul de temperatură cu ajutorul butonului  $\checkmark$ .

 $\hat{\phantom{1}}$ 

 $\overline{\phantom{0}}$ 

1曲

 $\bullet$ 

 $\equiv$ 

![](_page_27_Figure_7.jpeg)

Folositi butoanele  $\vee$  sau  $\wedge$ pentru a seta timpul și confirmați cu ajutorul butonului  $\checkmark$ .

 $\widehat{\phantom{1}}$ 

 $\checkmark$ 

 $\ddot{\phantom{1}}$ 

|曲  $\blacksquare$  O

 $\equiv$ 

JË LA O6:00

#### **8.4 Mod de așteptare**

**NOTĂ:** Pentru a anula modul de supra-scriere temporară și pentru a reveni la orar, țineți apăsat butonul  $\equiv$  timp de 3 secunde. Pictograma calendarului indică faptul că termostatul a revenit în modul de orar.

![](_page_27_Figure_19.jpeg)

![](_page_27_Figure_16.jpeg)

#### **8.5 Funcție blocare taste**

Pentru a BLOCA/DEBLOCA tastele termostatului **Quantum SQ610RF** în **MODUL OFFLINE** trebuie să apăsați și să țineți apăsate butoanele **+ timp de 3 secunde.** Atunci când termostatul este **blocat**, veți vizualiza pictograma lacăt pe afișaj. Atunci când termostatul este **deblocat**, pictograma lacăt nu este vizibilă.

 $\checkmark$ 

 $\widehat{\phantom{m}}$ 

![](_page_27_Figure_8.jpeg)

Atunci când termostatul funcționează în modul orar, putem supra-scrie temporar informațiile prin setarea unui nou punct de temperatură.

pentru a seta punctul de temperatură

![](_page_27_Figure_10.jpeg)

înseamnă că orarul a fost supra-scris până la următorul program.

![](_page_27_Picture_23.jpeg)

În modul **OFFLINE**, utilizatorul are acces la toate setările termostatului.

#### 1200  $T\Omega$ °C W  $\mathbf{j}_{.C_{\mathbb{Z}}}$  $\checkmark$  $\widehat{\phantom{1}}$  $\checkmark$  $\equiv$

Pentru a deschide **MENIUL PRINCIPAL** apăsați butonul  $\equiv$  de pe ecranul principal.

#### <span id="page-28-0"></span>**8.6 Setări utilizator (setări de bază)**

## **8.6.1 Oră/dată**

Modificarea sau schimbarea orei/datei poate fi realizată doar în modul **OFFLINE**. În modul **ONLINE**, termostatul se va sincroniza cu ora curentă pe baza informațiilor preluate de pe internet. Pentru a seta ora/data, urmați pașii de mai jos:

![](_page_28_Figure_6.jpeg)

**Setările pentru DATĂ vor apărea automat după setarea orei:**

![](_page_28_Figure_8.jpeg)

![](_page_28_Figure_12.jpeg)

 $\blacksquare$  $\equiv$  $\checkmark$ 

Apăsați butonul **eta** pentru a intra în meniul principal.

JE.

#### **MODUL VACANȚĂ** este **activat**. În partea superioară a ecranului

puteți vizualiza zilele rămase până la final. De asemenea, pictograma "avion" informează faptul că **modul vacanță** este activ.

![](_page_28_Figure_22.jpeg)

![](_page_28_Figure_16.jpeg)

butonul  $\checkmark$ .

## **OPRIREA MODULUI VACANȚĂ:**

Apăsați orice buton atunci când **MODUL VACANȚĂ** este activ. Pentru a opri **modul vacanță,** selectați **DA** și confirmați cu

![](_page_28_Picture_26.jpeg)

**7**

#### **8.6.2 Mod vacanță**

Modul vacanță este un program special cu punct setat de temperatură pe care termostatul o va menține pentru zilele specificate

#### Setare **MOD VACANȚĂ**

Selectați "DA" pentru a PORNI modul de vacanță.

 $\widehat{\phantom{m}}$ 

12:00

 $\hat{\mathcal{L}}$ 

 $\checkmark$ 

 $\checkmark$ 

 $\checkmark$ 

IY ZILE<br>RAMASE

 $\rightarrow$ 

 $\ddot{\phantom{1}}$ 

 $T\!\!\!\!\!\!D\!\!\!\!\!/\,\!0$ 

 $\equiv$ 

์ MOJUL I<br>*VRCR*NTR

 $\equiv$  0 +

 $\equiv$ 

#### <span id="page-29-0"></span>**8.6.3 Calibrarea termostatului**

Calibrarea termostatului este o funcție care permite utilizatorului să recalibreze temperatura internă a senzorului termostatului cu un anumit număr de grade (într-un interval de la -3,5 °C la 3,5 °C). Pentru a calibra senzorul de temperatură a termostatului, urmați pașii de mai jos:

Termostatul SQ10RF are integrat un higrometru (senzor de umiditate). Valoarea umidității poate fi afișată sau ascunsă, în funcție de nevoile utilizatorului. Pentru a afișa/ascunde valoarea umidității, urmați pașii de mai jos:

![](_page_29_Figure_2.jpeg)

#### **8.6.4 Afișare umiditate**

![](_page_29_Figure_5.jpeg)

Există două puncte de setare pentru temperatura de așteptare - pentru modul de încălzire sau modul de răcire. Intervalul punctului setat de temperatură pentru încălzire este **de la 5 ° C la 35 ° C.** Intervalul punctului setat de temperatură pentru răcire este **de la 5 ° C la 40° C. NOTĂ: Dacă este asociere cu cap radiator TRV sau receptor RX10RF, așteptarea pentru răcire nu este disponibilă.** Pentru a seta, urmați pașii de mai jos:

#### **8.6.5 Afișare temperatură podea**

Afișarea temperaturii podelei este o funcție disponibilă doar atunci când termostatul funcționează cu senzor extern de temperatură a pardoselei. Pentru a afișa/ascunde valoarea temperaturii podelei, urmați pașii de mai jos:

#### **8.6.6 Punct temperatură așteptare**

![](_page_29_Figure_8.jpeg)

![](_page_29_Figure_11.jpeg)

#### <span id="page-30-0"></span>**8.6.7 Selectare răcire/încălzire**

Termostatul SQ610RF poate funcționa în modul de încălzire sau de răcire. Pentru a seta termostatul, urmați pașii de mai jos: **NOTĂ: Disponibil doar dacă termostatul este împerecheat cu Smart Plug SPE600 sau Smart Relay SR600 în mod ONLINE.**

![](_page_30_Figure_2.jpeg)

Apăsați butonul  $\equiv$  pentru a intra în meniul principal.

Pentru a intra în setările administratorului (parametrii de instalare) urmați pașii de mai jos. Verificați tabelul cu parametrii înainte de a efectua modificări. Folosiți butoanele  $\vee$  sau  $\wedge$  pentru a vă deplasa în sus sau în jos în parametrii. Fiecare modificare/selecție va fi confirmată de butonul  $\checkmark$ .

![](_page_30_Figure_4.jpeg)

selectare DA

Opțiunile utilizatorului au fost resetate cu succes.

![](_page_30_Figure_6.jpeg)

# SETARILE<br>PROGRAMULU I  $\overline{\phantom{a}}$   $\overline{\phantom{a}}$  $\equiv$

![](_page_30_Figure_5.jpeg)

 $\widehat{\phantom{m}}$ 

 $\check{c}$ 

**9. Setări administrator (parametrii de instalare)**

1200

3.A

 $\widehat{\phantom{m}}$ 

 $\checkmark$ 

![](_page_30_Picture_445.jpeg)

Folosind butoanele  $\vee$  sau  $\wedge$  căutați setările administratorului.

Apăsați butonul  $\equiv$  pentru a intra în meniul principal.

 $\checkmark$ 

 $\equiv$ 

![](_page_30_Figure_13.jpeg)

ecran setările pentru administrator

![](_page_31_Picture_429.jpeg)

![](_page_31_Picture_430.jpeg)

<span id="page-32-0"></span>![](_page_32_Picture_459.jpeg)

• Reinstalați capul TRV sau înlocuiți-l. Dacă este necesar, contactați Departamentul LUS.

mperatura medie de încălzire sau schimbați senzorul de pardoseală MAX tru temperatura în parametrul de setare a administratorului "S1 / S2". mperatura medie de răcire sau schimbați valoarea de referință a urii MAX / MIN a senzorului de podea în parametrul de setare a atorului "S1 / S2".

zorul de podea este conectat la "intrarea S1 / S2", verificați cablarea. zorul de podea nu este conectat, verificați setările parametrilor "S1 / S2".

zorul de podea este conectat la "intrarea S1 / S2", verificați cablarea. zorul de podea nu este conectat, verificați setările parametrilor "S1 / S2". dacă există deteriorări ale firului senzorului de podea. Repristentia senzorului pentru 25 ° C = 10kΩ.

conexiunea de alimentare a coordonatorului / gateway-ului. de identificare a forței de la coordonator / poartă sau termostat.

cablare este pornit și LED-ul de rețea de stare este solid? trimiteți semnalul de încălzire de la termostat la centrul de cablare ea temperaturii de referință).

da LED a stării rețelei clipește, împerechează centrul de cablare cu n conformitate cu instrucțiunile manuale și împerechează termostatul cu cablare.

![](_page_32_Picture_460.jpeg)

![](_page_32_Figure_7.jpeg)

#### **10. Revenire la setările din faibrică**

![](_page_32_Figure_2.jpeg)

#### **11. Coduri de eroare (descrierea codurilor de eroare cu soluții posibile)**

![](_page_32_Figure_3.jpeg)

ți sursa de alimentare a celui mai apropiat dispozitiv de 230V. Dacă există e cu intervalul de semnal RF, instalați repetitorul de rețea ZigBee și asociați ermostatul cu receptorul (centrul de comandă, capul TRV etc.)

i sursa de alimentare a termostatului. i semnalul de încălzire de la termostat. .<br>ste necesar, reinstalați termostatul.

lați capul TRV sau înlocuiți-l. Dacă este necesar, contactați Departamentul LUS.

ți asamblarea capului TRV pe inserția supapei radiatorului și reinstalați

i compatibilitatea capului TRV și a inserției valvei radiatorului; înlocuiți upapei, dacă este necesa<mark>r</mark>.

<sub>dateriile termostatului</sub>

i sursa de alimentare a termostatului.

![](_page_33_Picture_546.jpeg)

• Forțați procesul de identificare din partea coordonatorului / gateway-ului și dacă dispozitivele se află în rețea.

i semnalul de încălzire din partea termostatului și verificați dacă receptorul ste pornit.

• Dacă dioda LED de sus clipește, efectuați procedura de împerechere conform nilor manuale RX10RF.

din nou termostatul cu receptorul RX10RF, conform instrucțiunilor tului.

![](_page_33_Picture_547.jpeg)

**Termostatul Quantum SQ610RF** nu necesită operațiuni speciale de întreținere. Periodic, carcasa exterioară poate fi ștearsă cu o lavetă uscată (NU folosiți solvenți, substanțe pentru lustruire, detergenți sau soluții abrazive, deoarece acestea pot deteriora termostatul). Nu există piese care necesită service în interiorul unității; orice acțiune de service sau reparație poate fi efectuată doar de **Salus Controls** și de agenții aprobați.

#### <span id="page-34-0"></span>**12. Curățare și Întreținere**

#### **13. Informații tehnice**

#### **14. Garantie**

Controalele SALUS garantează faptul că acest produs va fi fără defecte de fabricație și de material și va funcționa în conformitate cu specificațiile sale pentru o perioadă de cinci ani de la data instalării. Singura responsabilitate a SALUS Controls pentru încălcarea prezentei garanții va fi (la decizia sa) repararea sau înlocuirea produsului defect.

![](_page_34_Picture_196.jpeg)

#### **SEDIUL CENTRAL:**

SALUS Controls Units 8-10 Northfield Business Park Forge Way Parkgate Rotherham S60 1SD Email: sales@salus-tech.com

![](_page_34_Picture_18.jpeg)

#### **SUPORT TEHNIC:**

#### *ROMÂNIA*

SALUS Controls România SRL Strada Traian Vuia 126 Cluj-Napoca România E: tehnic@saluscontrols.ro

![](_page_34_Picture_9.jpeg)

# www.saluscontrols.com

## SALUS Controls este membru Computime Group.

Menținând politica de continuă dezvoltare a produsului, SALUS Controls își rezervă dreptul de a modifica specificațiile, design-ul și materialele produselor enumerate în această broșură fără notificare prealabilă.

Data publicării: August 2023 V03

![](_page_34_Picture_14.jpeg)